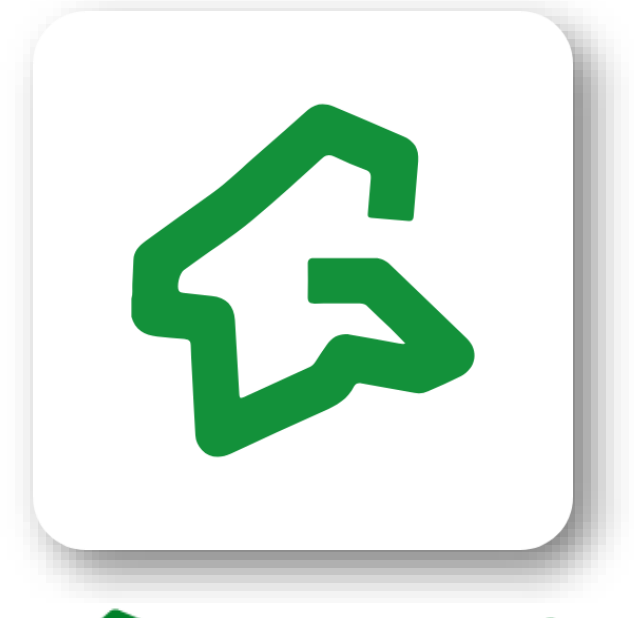

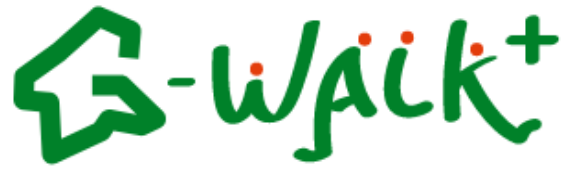

# **アプリ操作マニュアル**

### 目次

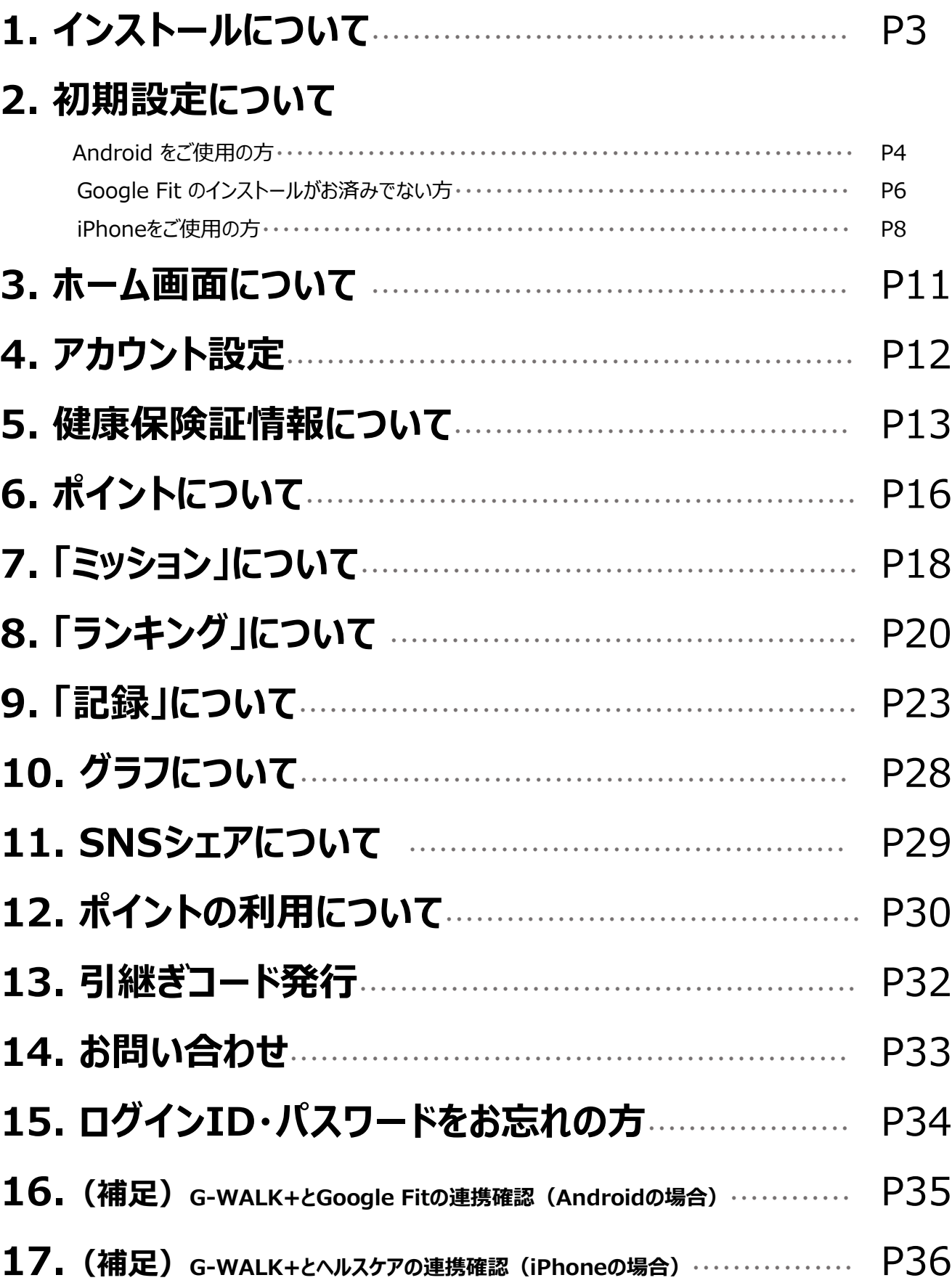

### **1. インストールについて**

#### **アプリのインストール**

### App Store又はGoogle Playより検索!

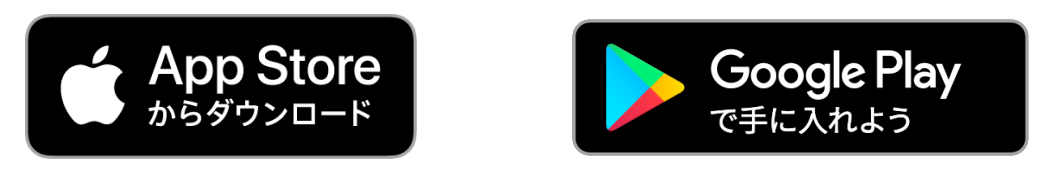

G-WALK+

#### **インストール後の手続き**

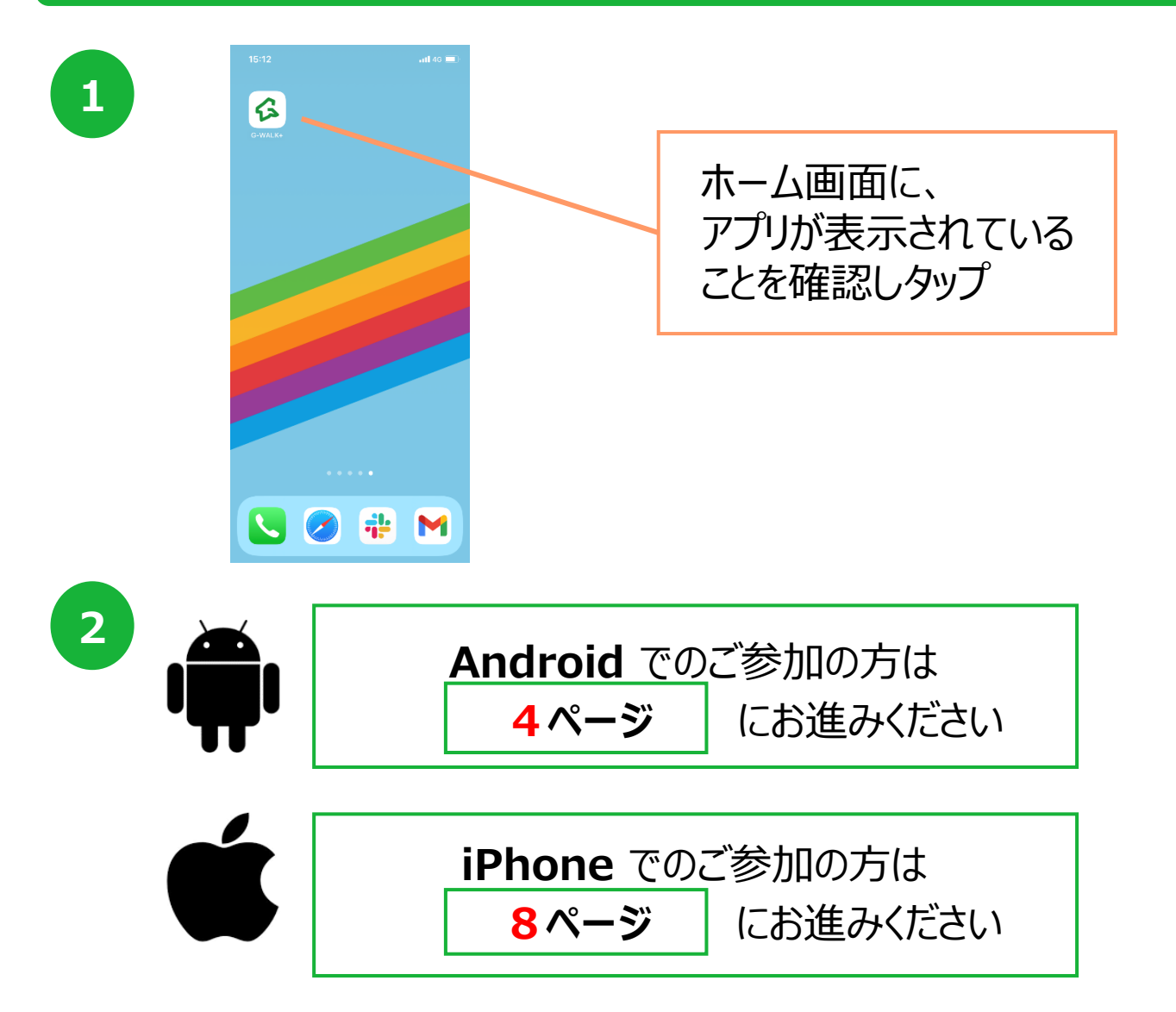

### **2. 初期設定について(Androidをご使用の方)**

#### **登録方法**

※事前にGoogle Playにて、G-WALK+・Google Fitのインストールをお願いします。 Google Fitからの歩数を連携するため、G-WALK+のご利用にはGoogle Fitが必要です。

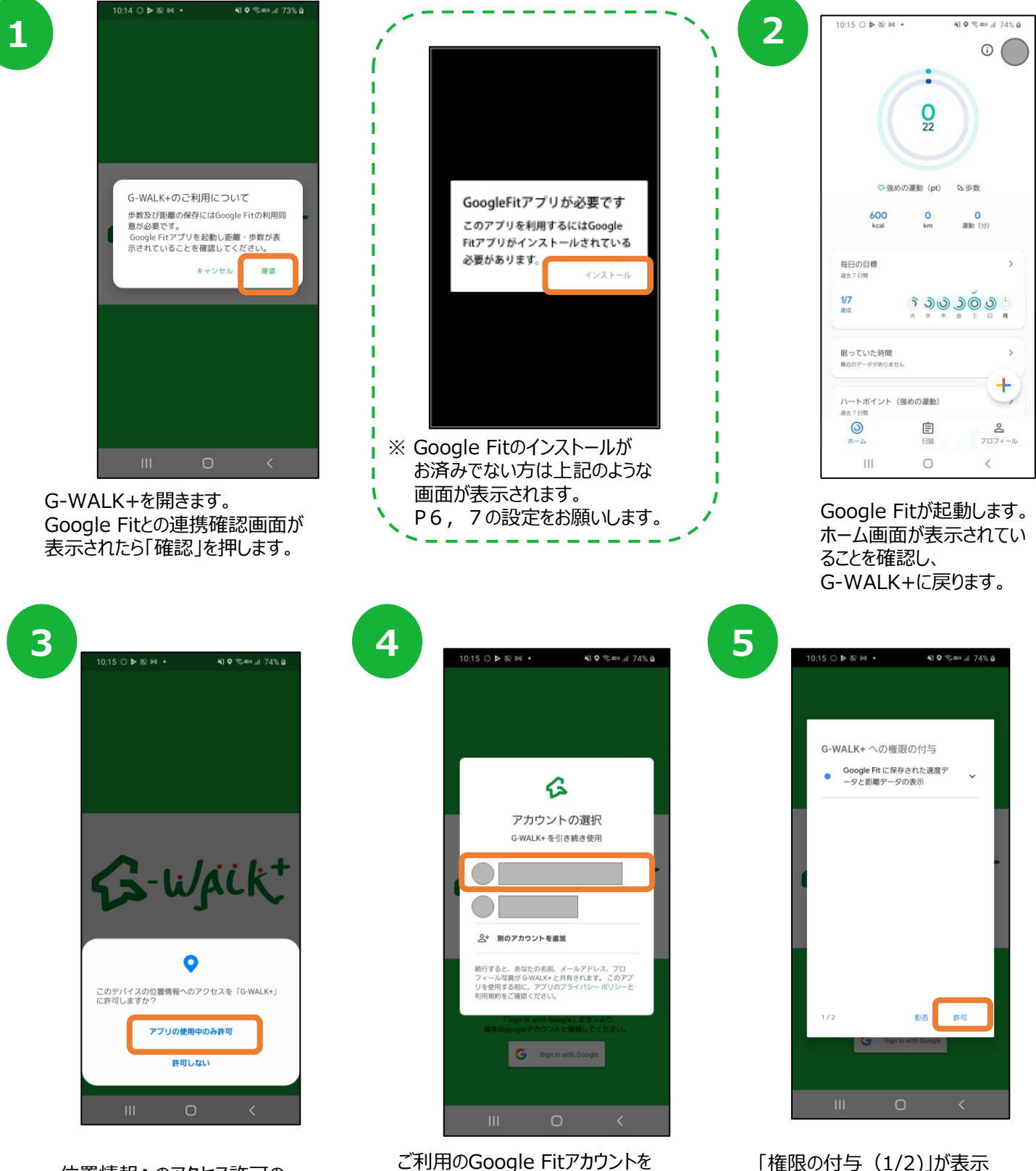

位置情報へのアクセス許可の ダイアログが表示されたら 『許可』を押します。

ご利用のGoogle Fitアカウントを 選択します。 ※アカウントが同一でないと 歩数が連携されません。

されたら『許可』を押します。

### **2. 初期設定について(Androidをご使用の方)**

#### **登録方法**

※事前にGoogle Playにて、G-WALK+・Google Fitのインストールをお願いします。

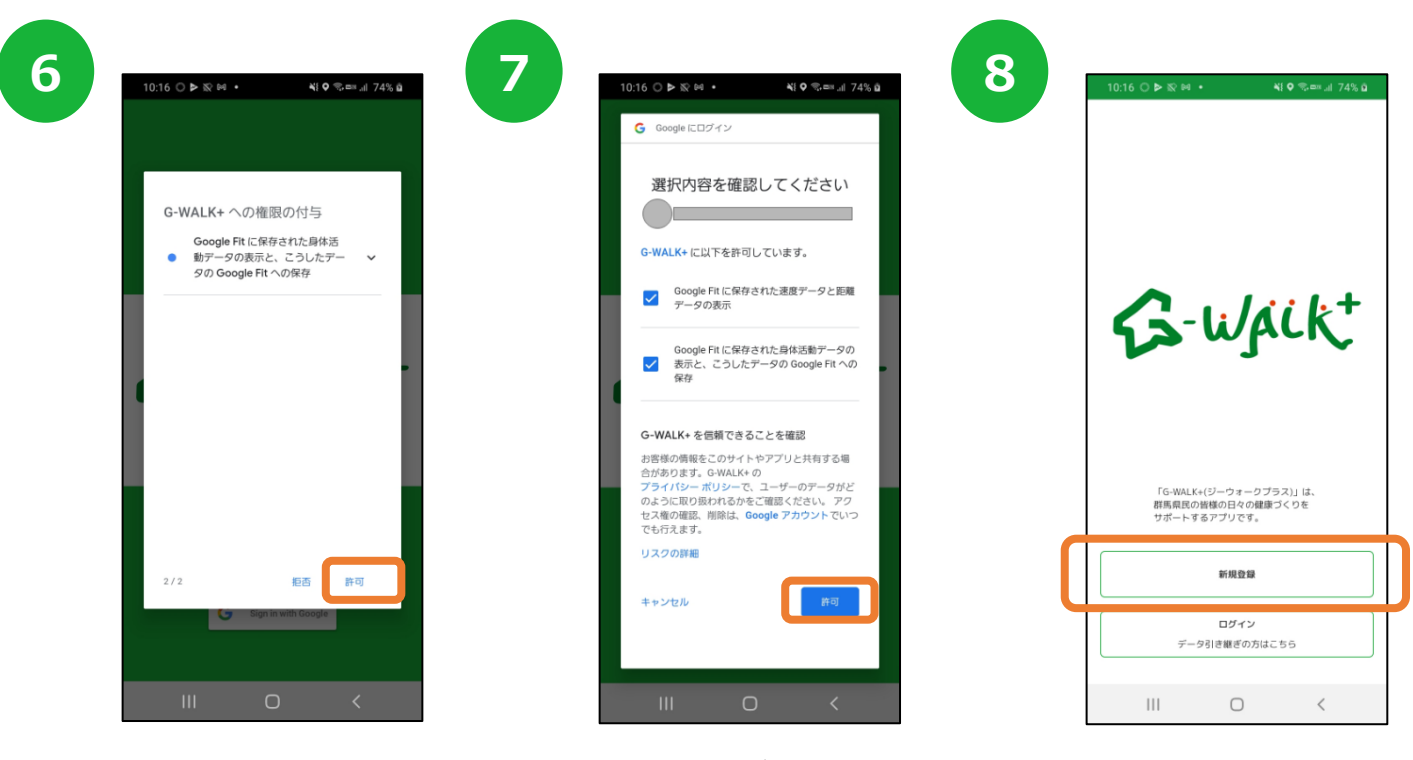

「権限の付与(2/2)」が表示 されたら『許可』を押します。

選択内容の確認画面が表示されたら、 チェックがついていることを確認し『許可』を 押します。

新規登録ボタンをタップします。

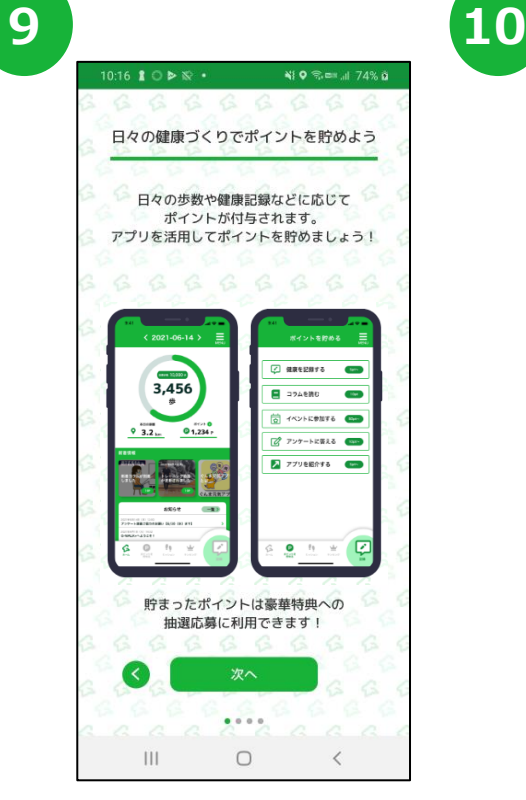

チュートリアルが表示されます。

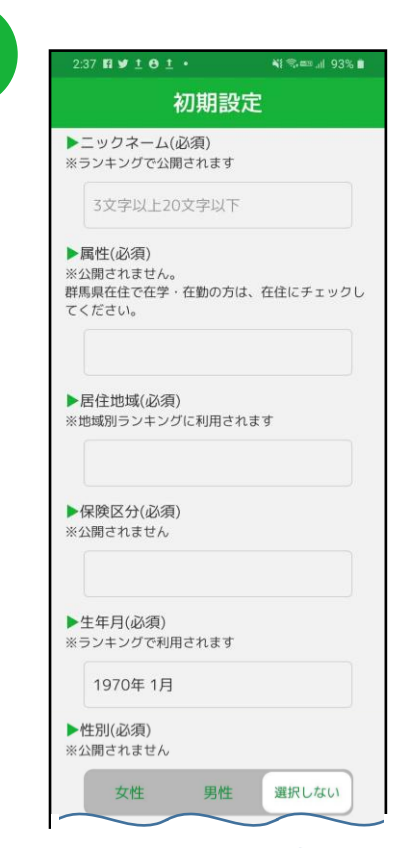

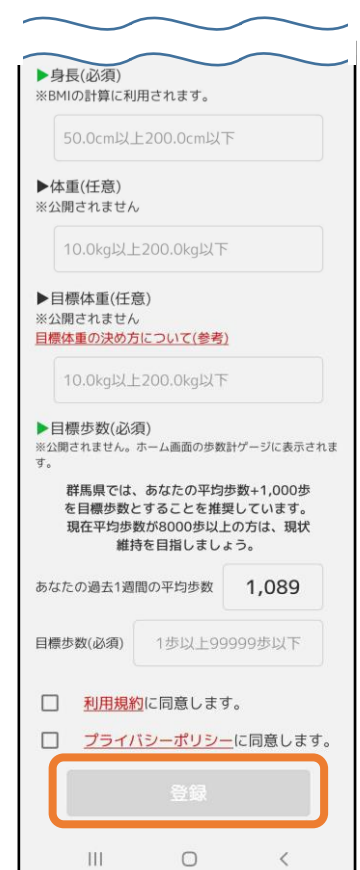

項目に沿って必要事項を入力すると、アプリを始められます。

### **2. 初期設定について(Google Fitのインストールがお済みでない方)**

#### **Google Fit インストール方法**

※ G-WALK+をご利用するには、Google Fitのインストールが必要です。 Google Fitの歩数がG-WALK+に連携されます。

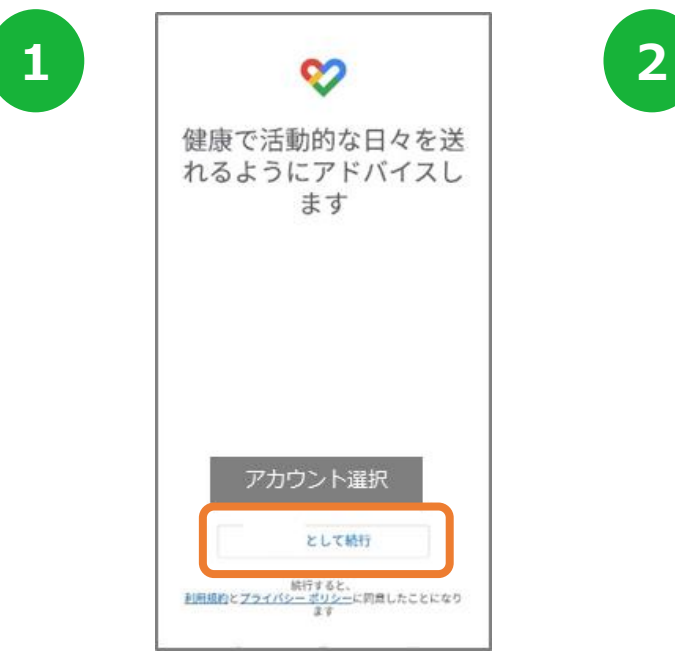

Google Fitを開き、利用するアカウントを 選択し『続行』を押します。 ※ここで選択したアカウントは、 G-WALK+でも利用するので 忘れないようにお願いします。

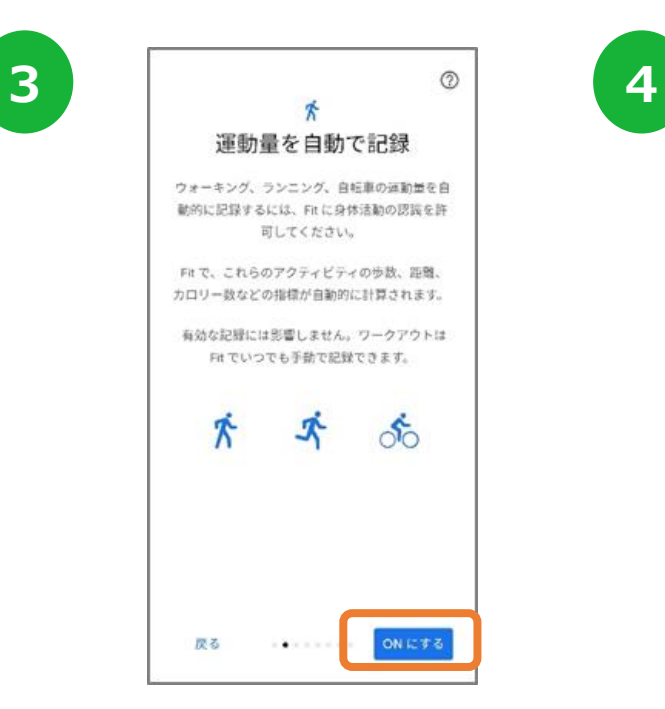

運動量の自動記録について 『もっと見る』→『オンにする』を押します。

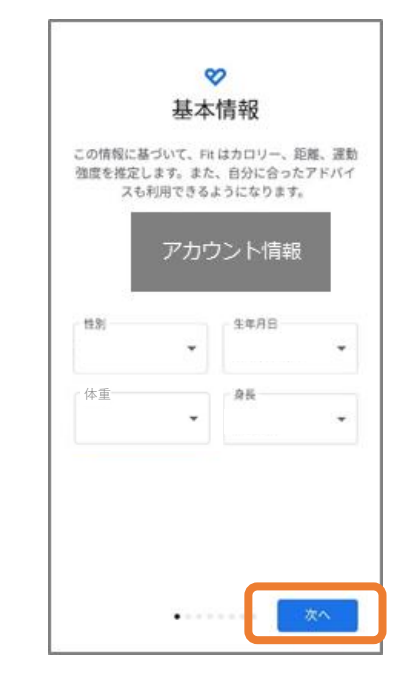

入力し『次へ』を押します。 基本情報は、必ず登録する必要はありません。 ※登録するとGoogle Fitアプリに反映されます。

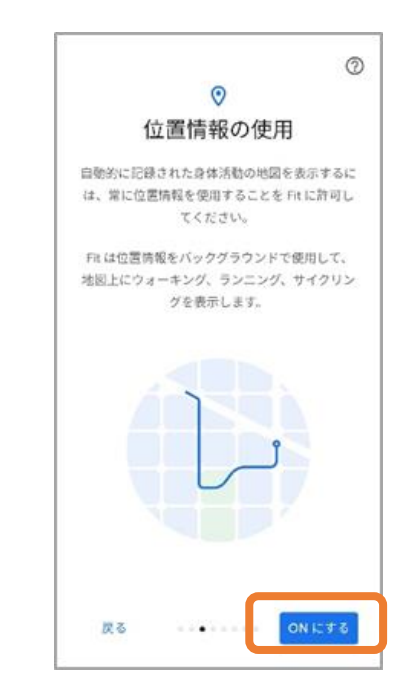

位置情報の使用を 『ONにする』を押します。

### **2. 初期設定について(Google Fitのインストールがお済みでない方)**

#### **Google Fit インストール方法**

※ G-WALK+をご利用するには、Google Fitのインストールが必要です。 Google Fitの歩数がG-WALK+に連携されます。

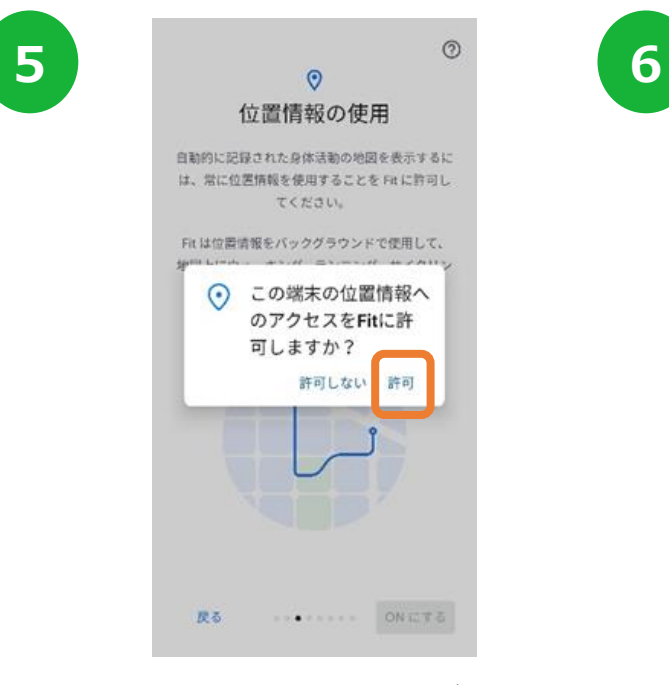

位置情報のアクセス許可のダイ アログが表示されたら『許可』を 押します。

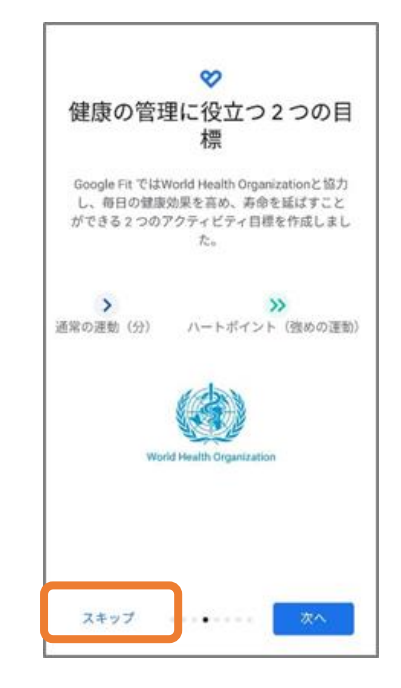

健康の管理に役立つ2つの目 標の登録へ進みます。『スキッ プ』を押します。

**7**

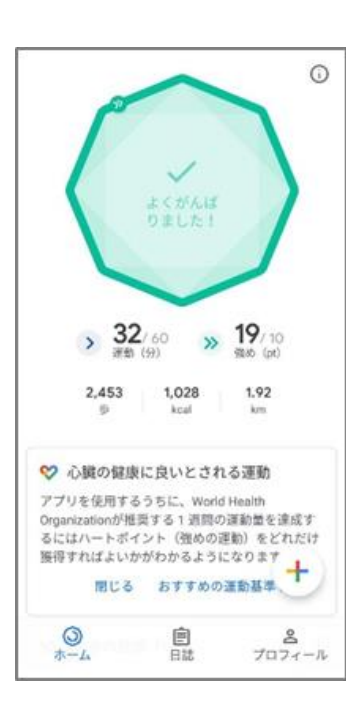

ホーム画面に遷移して、Google Fitの登録が完了です。

### **2. 初期設定について(iPhoneをご使用の方)**

#### **登録方法**

※ 事前にApp Store にて、G-WALK+のインストールをお願いします。 アプリ「ヘルスケア」からの歩数を連携するため、 G-WALK+のご利用にはヘルスケアが必要です。

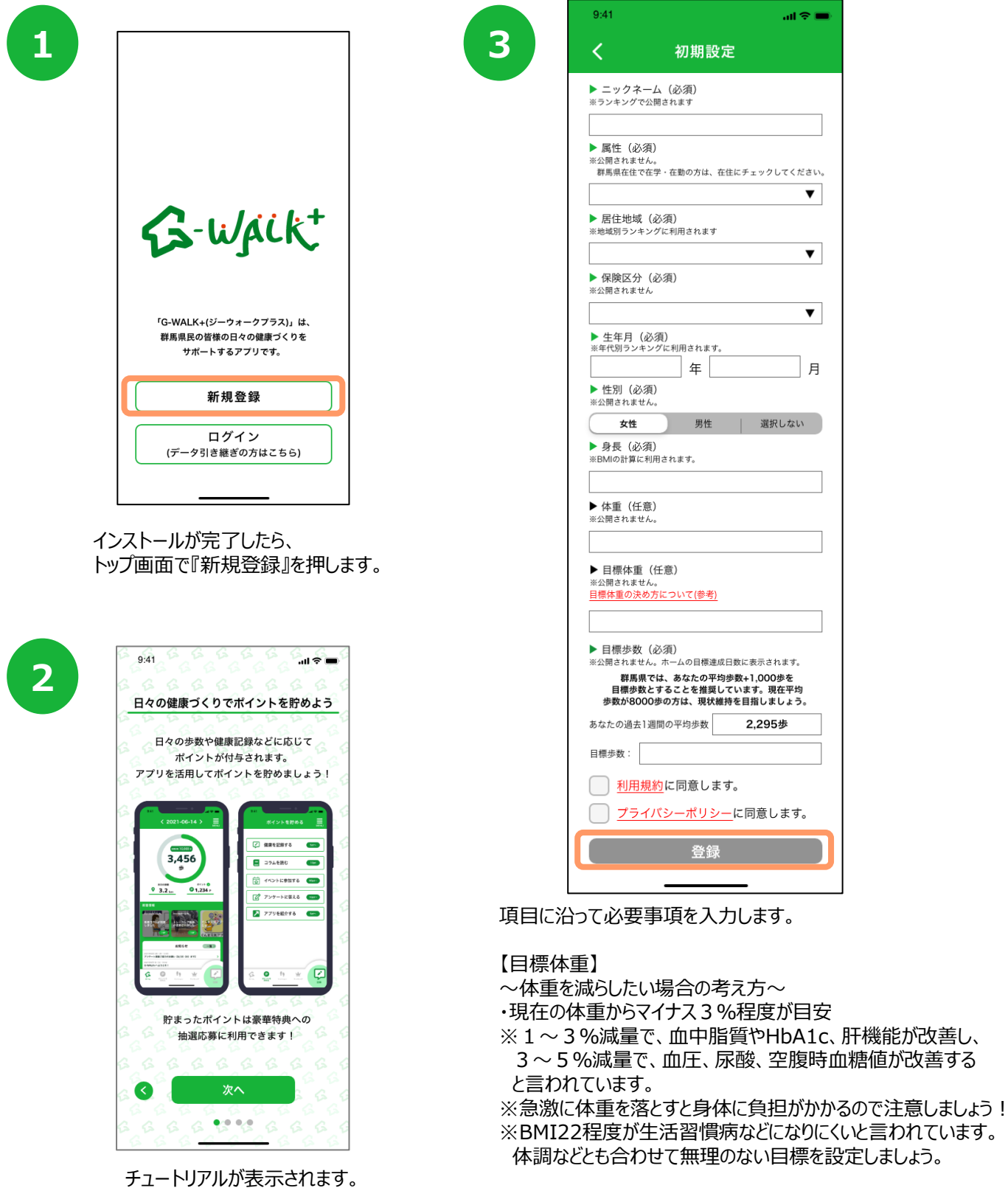

【目標歩数】

平均歩数+1000歩を目標歩数とすることを推奨しています。

### **2. 初期設定について(iPhoneをご使用の方)**

#### **登録方法**

※ 事前にApp Store にて、G-WALK+のインストールをお願いします。 アプリ「ヘルスケア」からの歩数を連携するため、 G-WALK+のご利用にはヘルスケアが必要です。

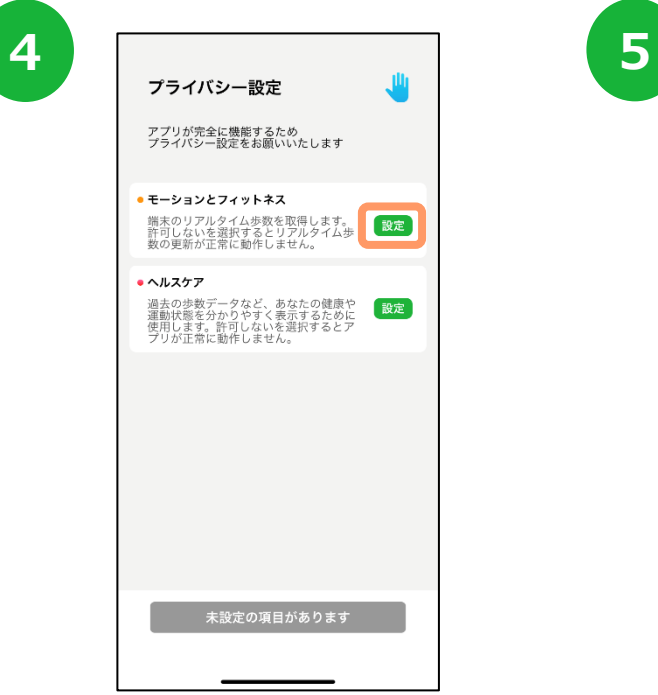

プライバシー設定を行います。「モーショ ンとフィットネス」の『設定』を押します。

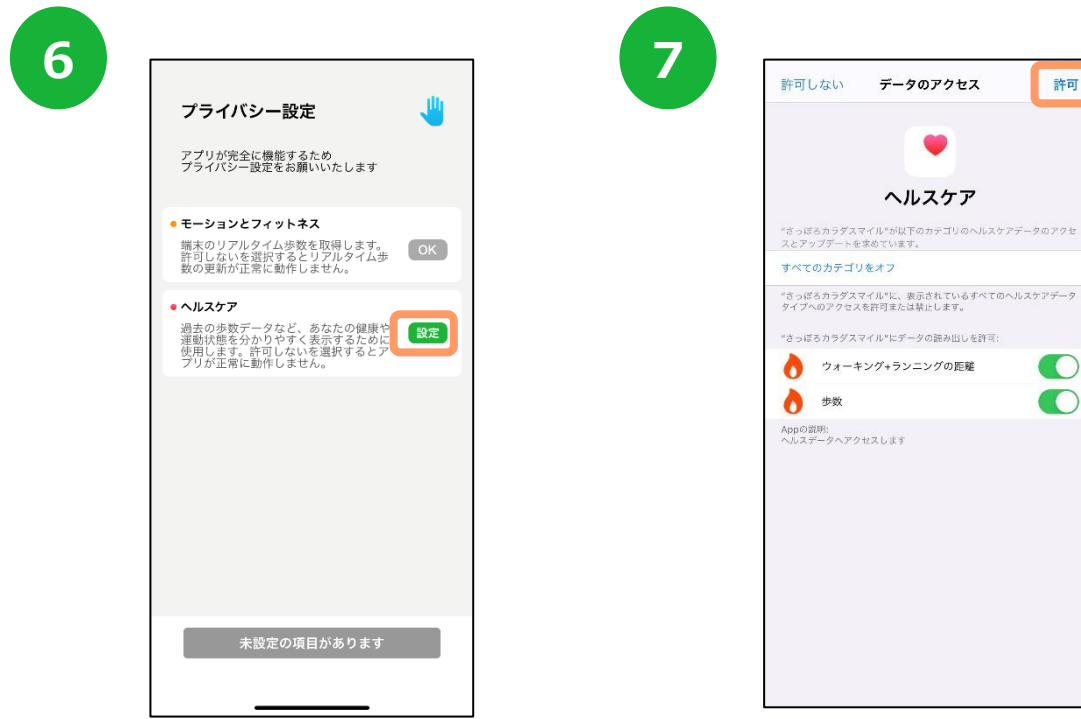

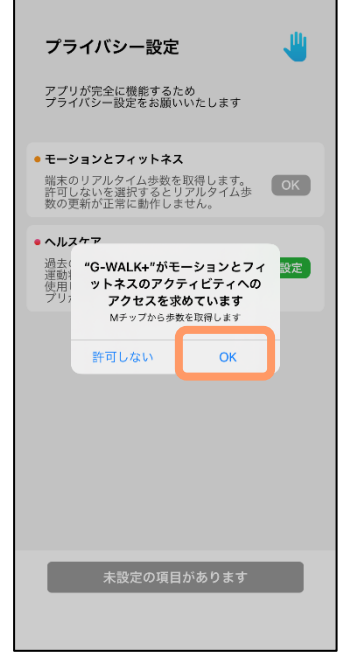

モーションとフィットネスの アクティビティアクセスのダイアログが表示され たら『OK』を押します。

許可

次に「ヘルスケア」の『設定』を押します。 ウォーキング+ランニングの距離、歩数を『ON』にし、 右上の『許可』を押します。

### **2. 初期設定について(iPhoneをご使用の方)**

#### **登録方法**

※ 事前にApp Store にて、G-WALK+のインストールをお願いします。 アプリ「ヘルスケア」からの歩数を連携するため、 G-WALK+のご利用にはヘルスケアが必要です。

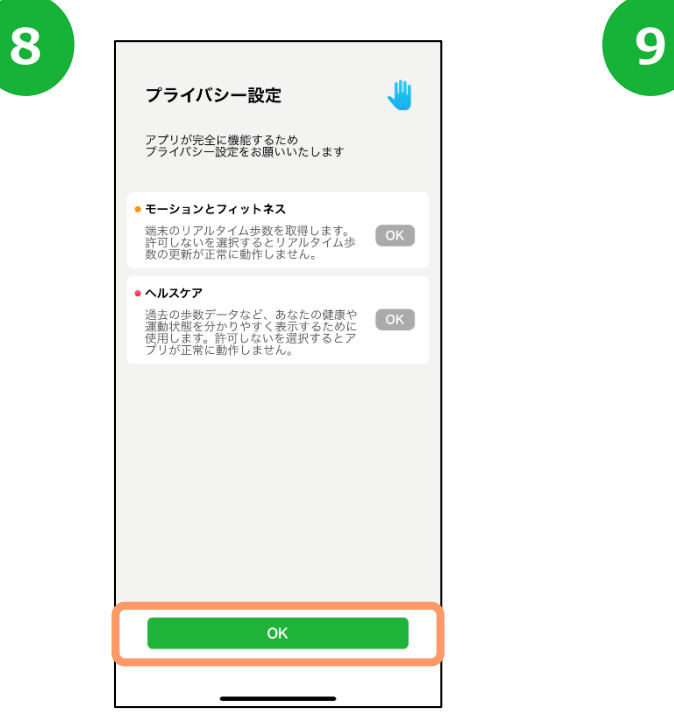

④~⑦の設定が完了したら 画面下の『OK』を押します。

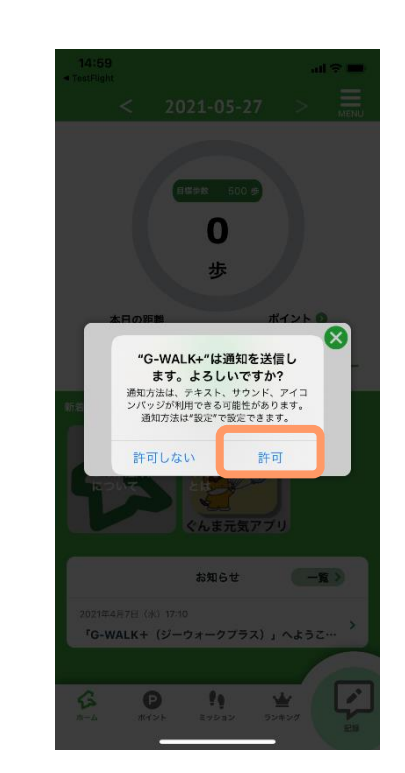

通知送信ダイアログが表示されたら 『許可』を押し、登録が完了です。 ※歩数連携は通信状態や機種によって 遅くなることがあります。

### **3. ホーム画面について**

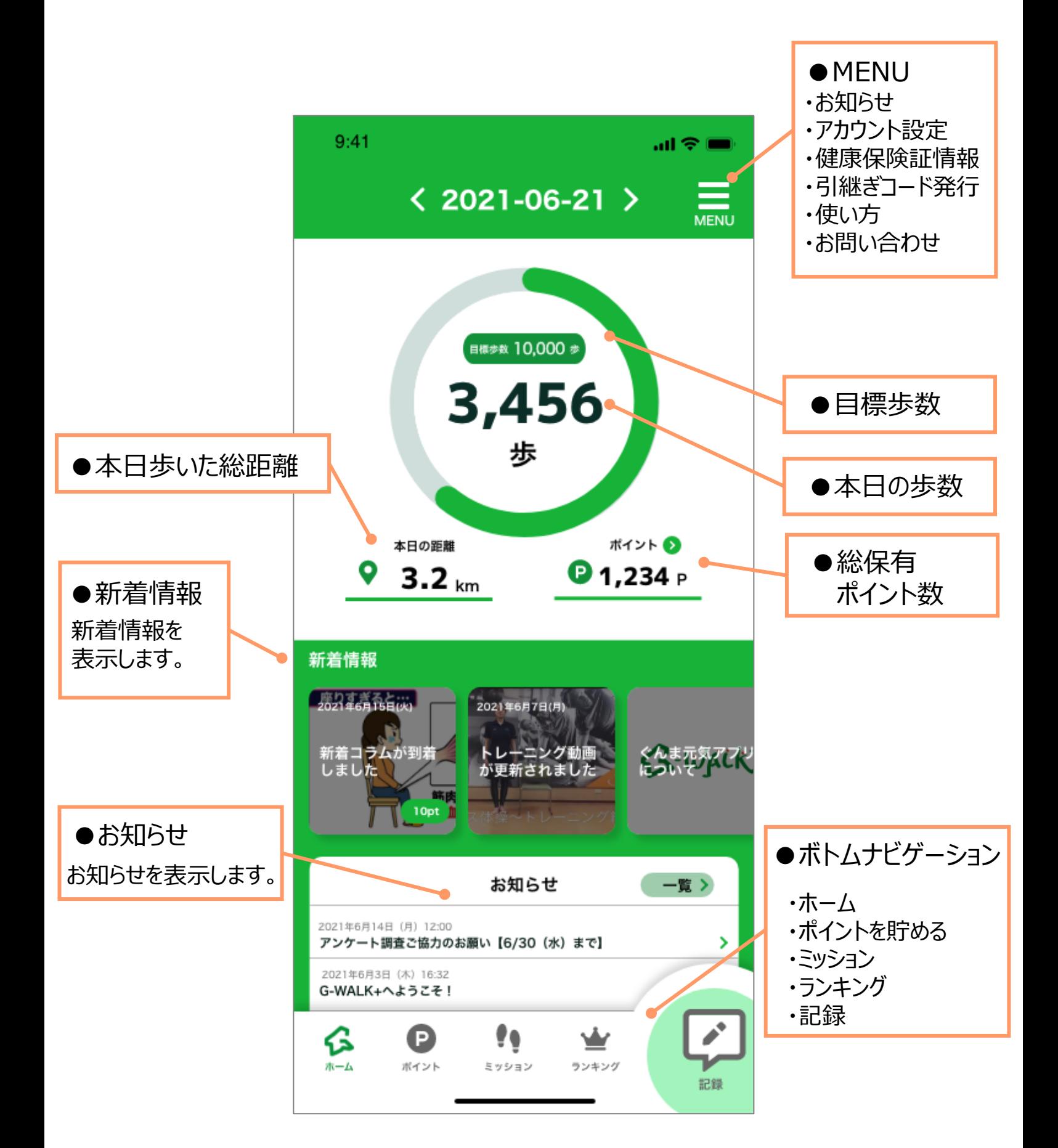

### **4. アカウント設定**

ニックネーム、目標体重を変更することが可能です。 また、ウェアラブル端末連携やローカル通知のON/OFF設定ができます。

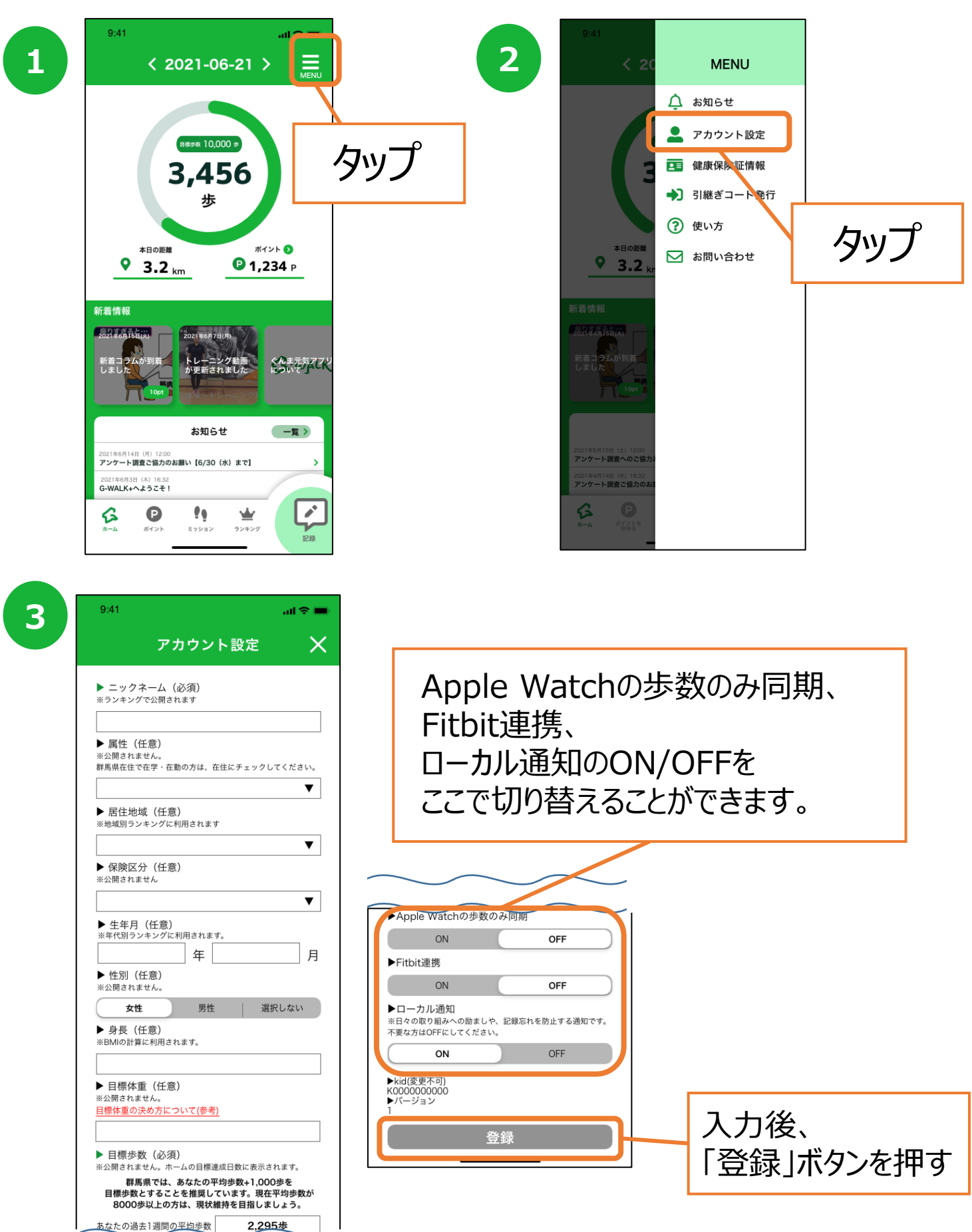

### **5.健康保険証情報について**

※保険区分が「国民健康保険」または「協会けんぽ群馬支部(全国健康保険協会)」の方には、 本アプリの健康情報を統計的に分析し保険者(市町村・協会けんぽ等)が保健事業に活用する ため、健康保険証の登録をお願いしております。

健康保険証の個人情報が公開されることはございませんので、ご安心ください。

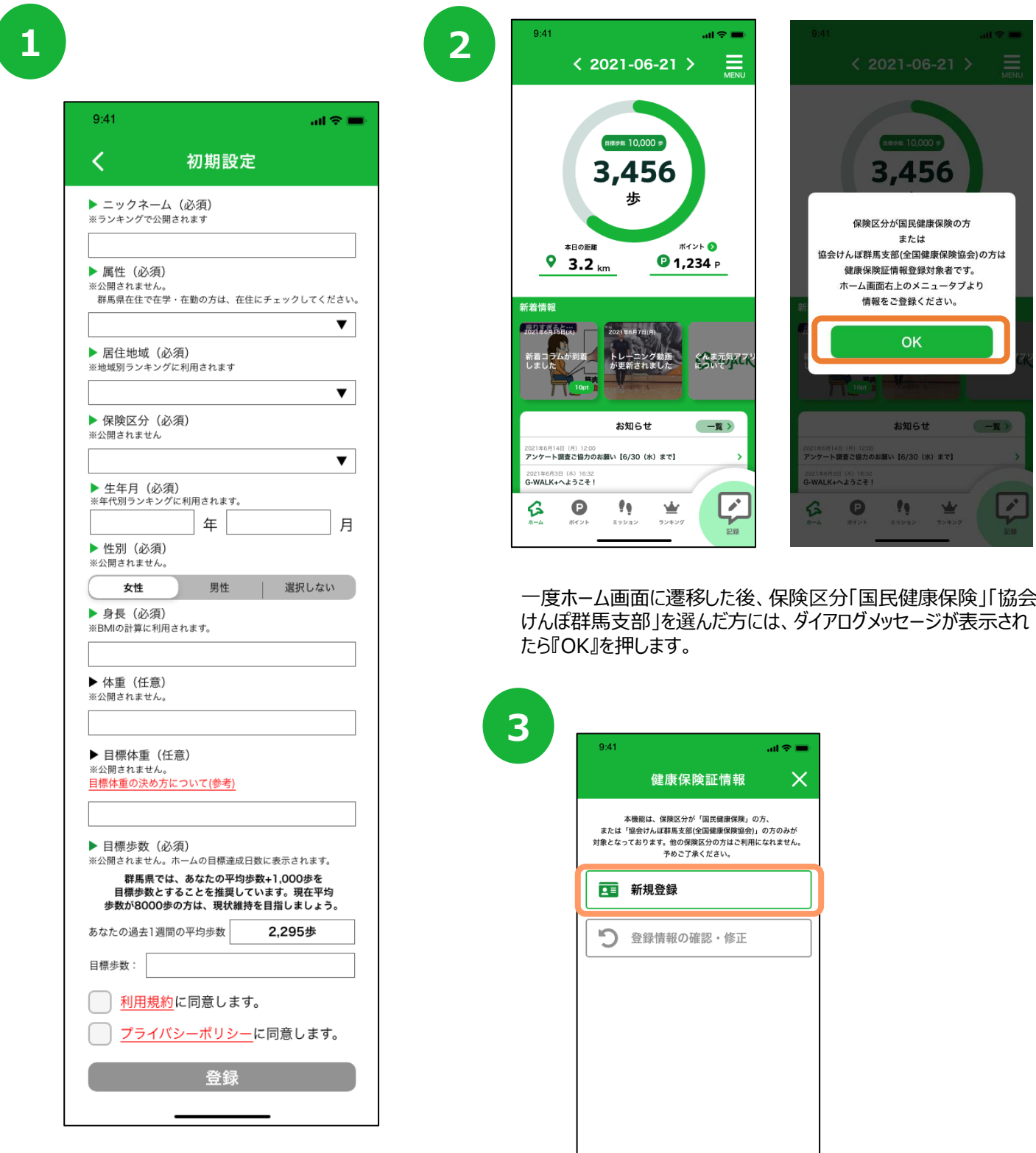

説明「2. 初期設定について」を参考に 初期設定を完了させます。

### **5.健康保険証情報について**

※保険区分が「国民健康保険」または「協会けんぽ群馬支部(全国健康保険協会)」の方には、 本アプリの健康情報を統計的に分析し保険者(市町村・協会けんぽ等)が保健事業に活用する ため、健康保険証の登録をお願いしております。

健康保険証の個人情報が公開されることはございませんので、ご安心ください。

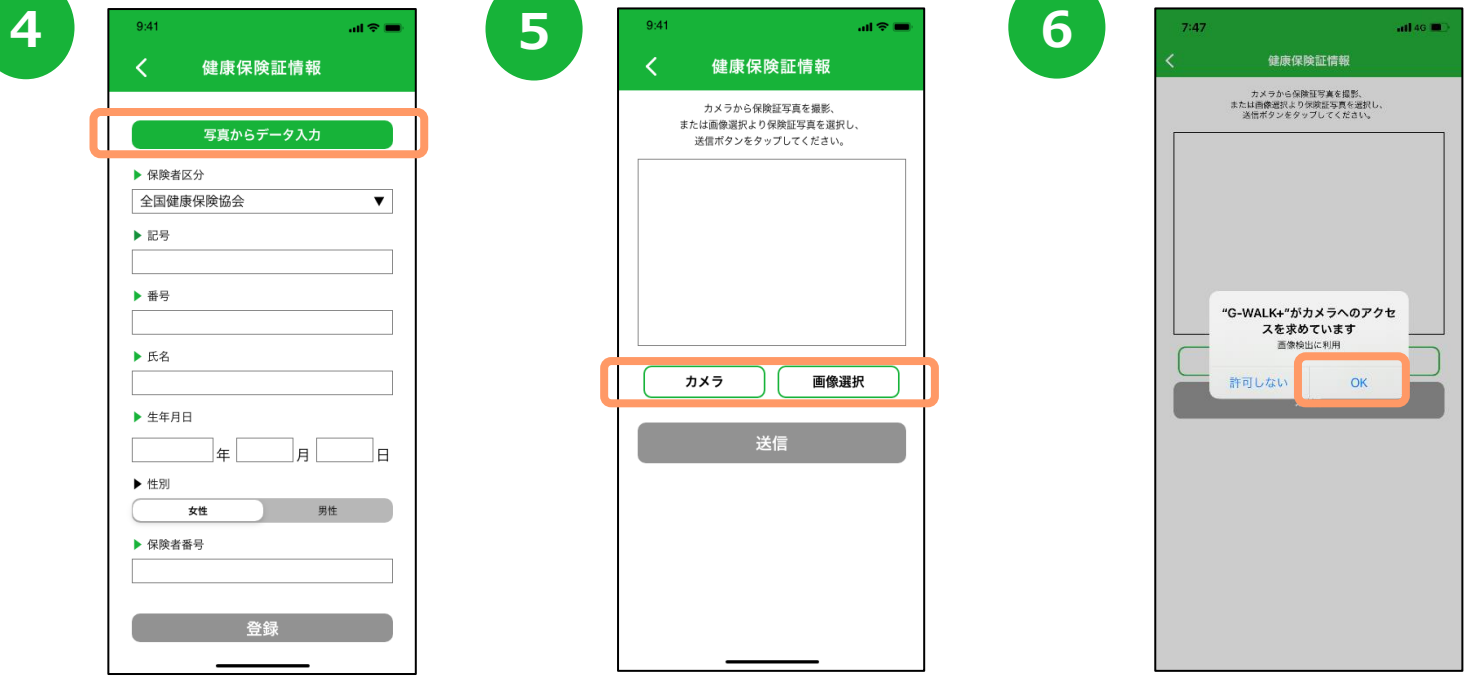

『写真からデータ入力』を押します。 保険証の画像がない場合は『カメラ』、 カメラの場合、カメラへのアクセス許可 保険証の画像がない場合は『カメラ』、 画像がある場合は『画像選択』を押します。

のダイアログが表示されたら『OK』を押 します。

**7**  $7.05$ 

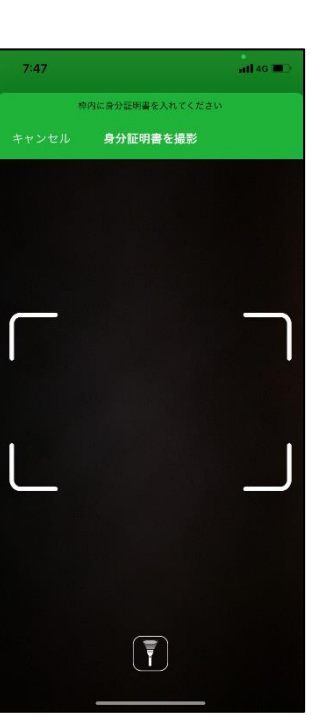

保険証が枠内に収まるように写すと 自動で静止画を取得します。

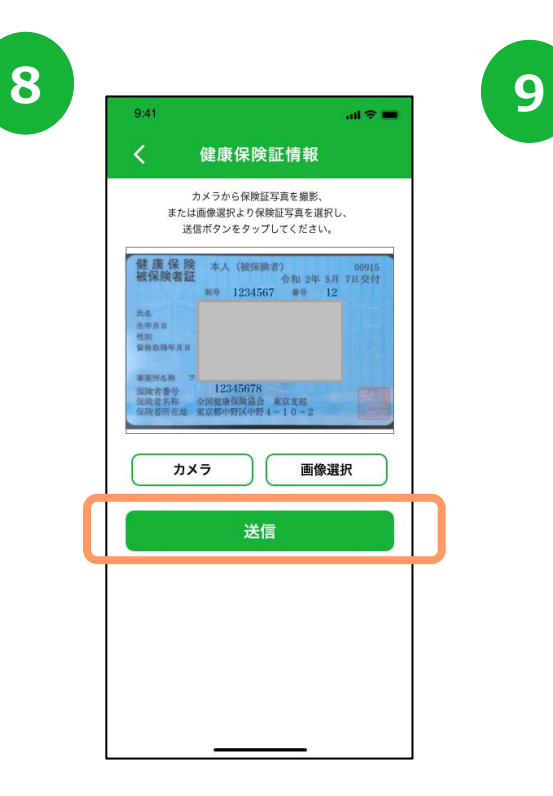

『送信』を押します。

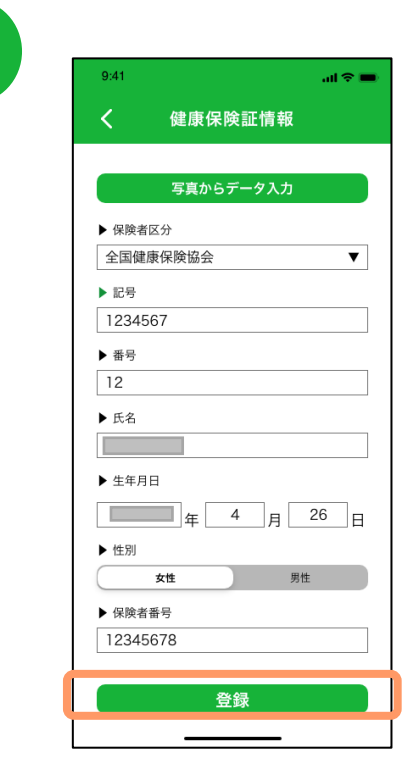

 $14$ 読み取った内容が入力されますので、 正しく読み取れていない箇所は手入力・修正 し、『登録』を押します。

# **5.健康保険証情報について**

※保険区分が「国民健康保険 ほたは「協会けんぽ群馬支部(全国健康保険協会)」の方には、 本アプリの健康情報を統計的に分析し保険者(市町村・協会けんぽ等)が保健事業に活用する ため、健康保険証の登録をお願いしております。

健康保険証の個人情報が公開されることはございませんので、ご安心ください。

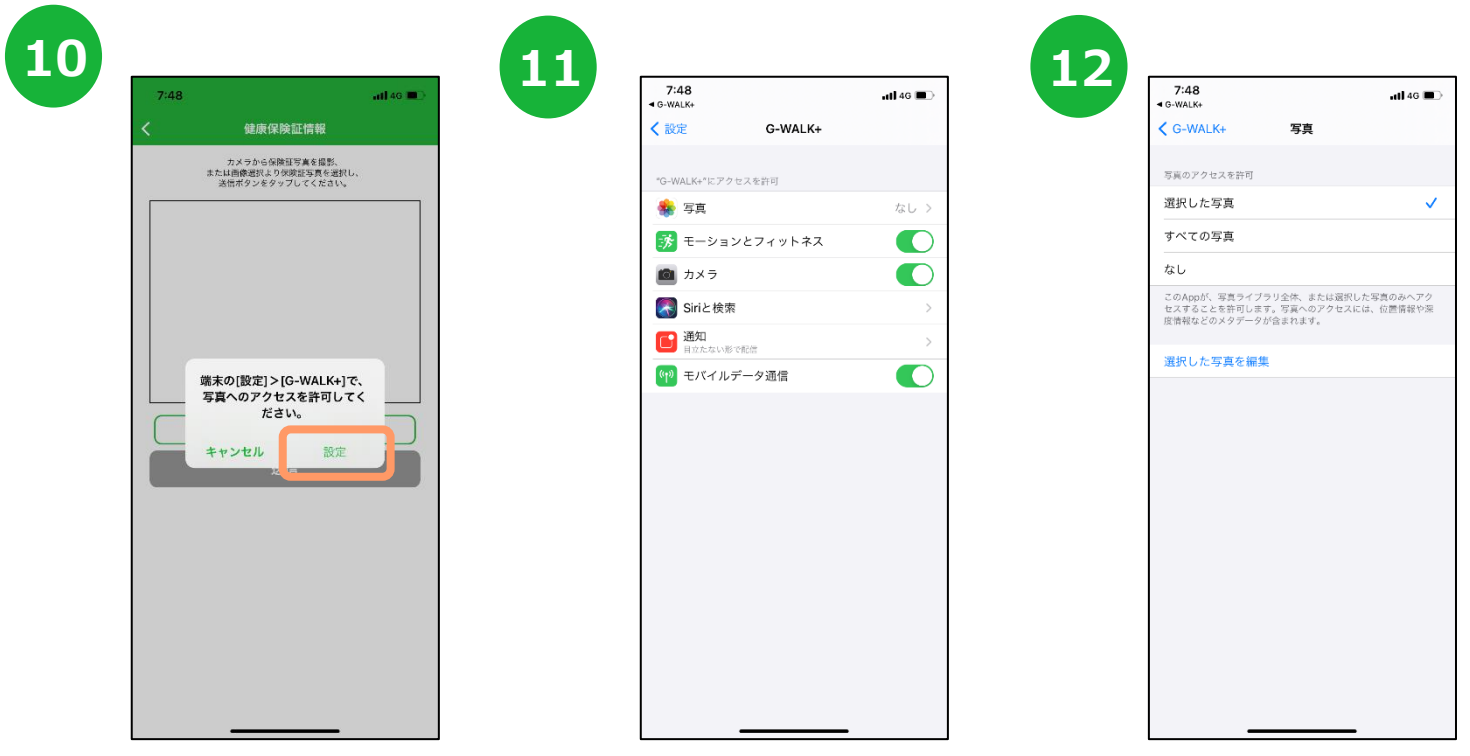

画像選択の場合、写真へのアクセス<br>「教司のダイマロがデモ」されたパラック 許可のダイアログが表示されたら『設 定』を押します。

『選択した写真』または『全ての写 真』を選択します。

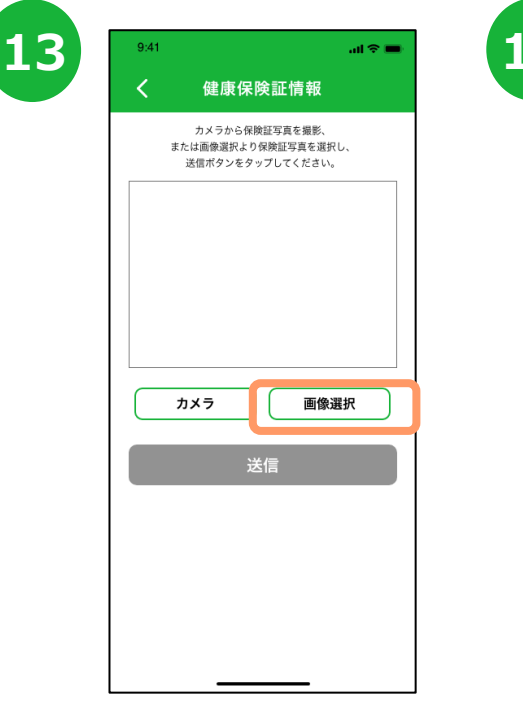

G-WALK+に戻り、 「画像選択」を押し、 画像を選択します。

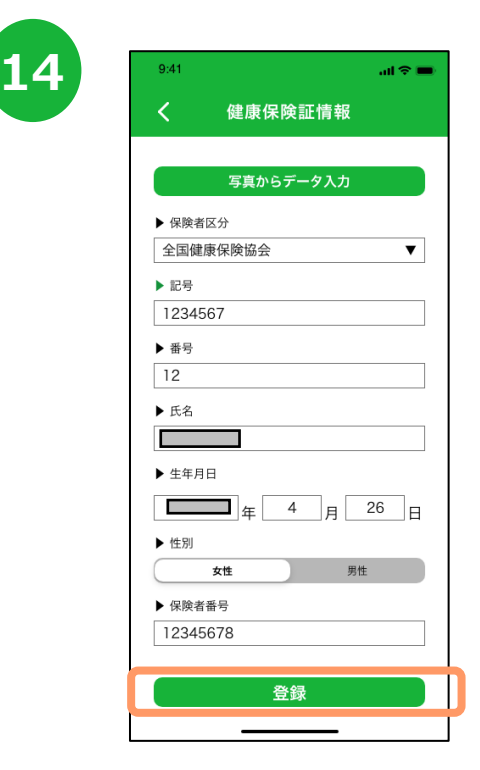

読み取った内容が入力されますので、 正しく読み取れていない箇所は手入力・修正 し、『登録』を押します。

# **6.ポイントについて**

歩くことで自動でポイントが付与され、目標歩数を達成するとさらに付与されます。 また、健康づくりの取組を行なうことでポイントが獲得できます。

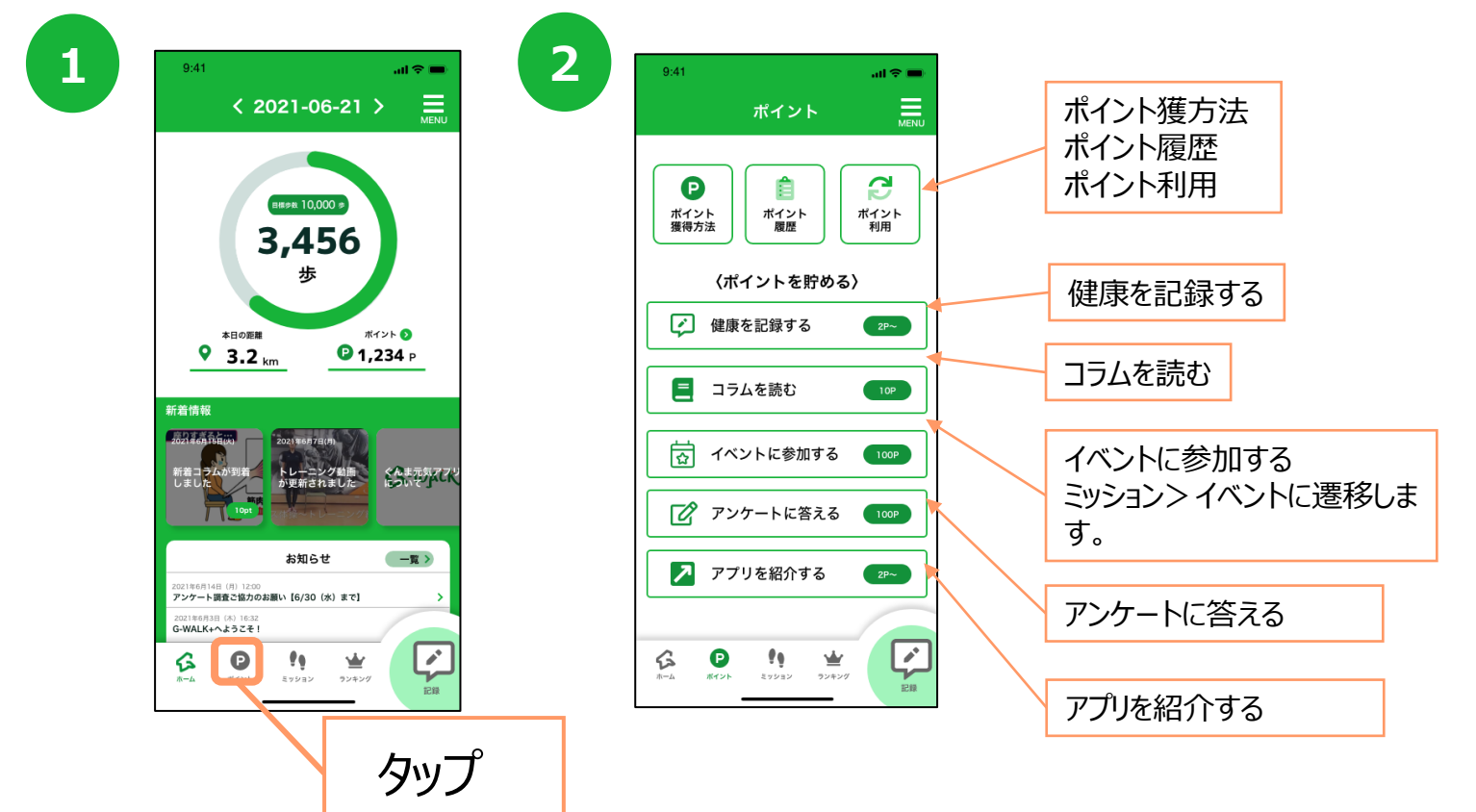

**コラムを読む**

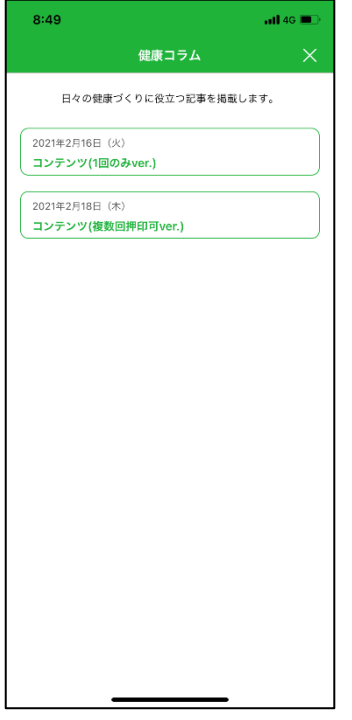

**アンケートに答える**

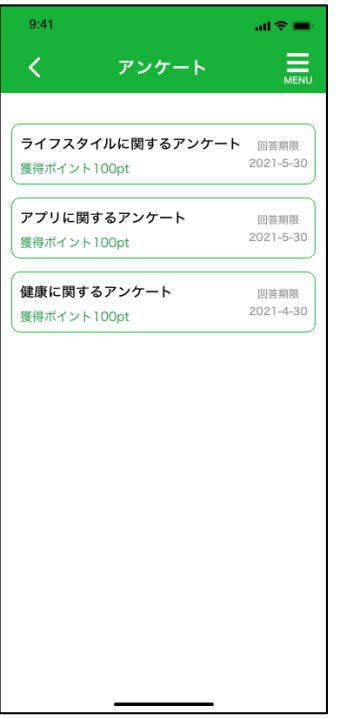

#### **アプリを紹介する**

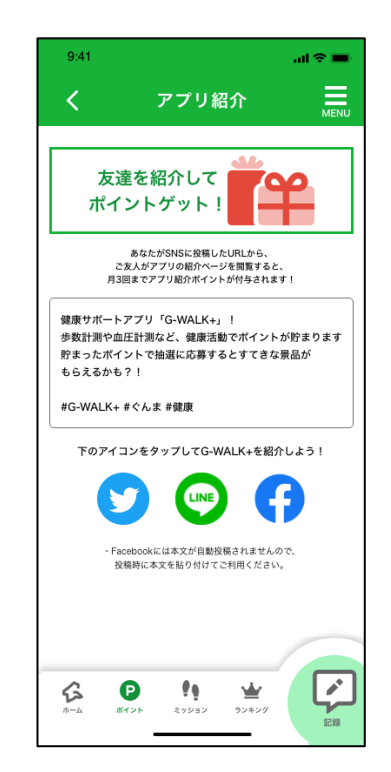

Twitter, LINE, Facebookのいずれかの アイコンをタップし、SNSで友人にアプリを紹介 します。本文には定型文が入っていますが、 修正が可能です。

#### コラムの一覧からコラムを選択し、コ ラムを読みます。

アンケートの一覧からアンケートを選 択し、アンケートの回答欄から回答 します。

# **6.ポイントについて**

#### G-WALK+の機能内でのポイント付与については、以下の通りです。 3000Pたまると抽選に応募することができます。

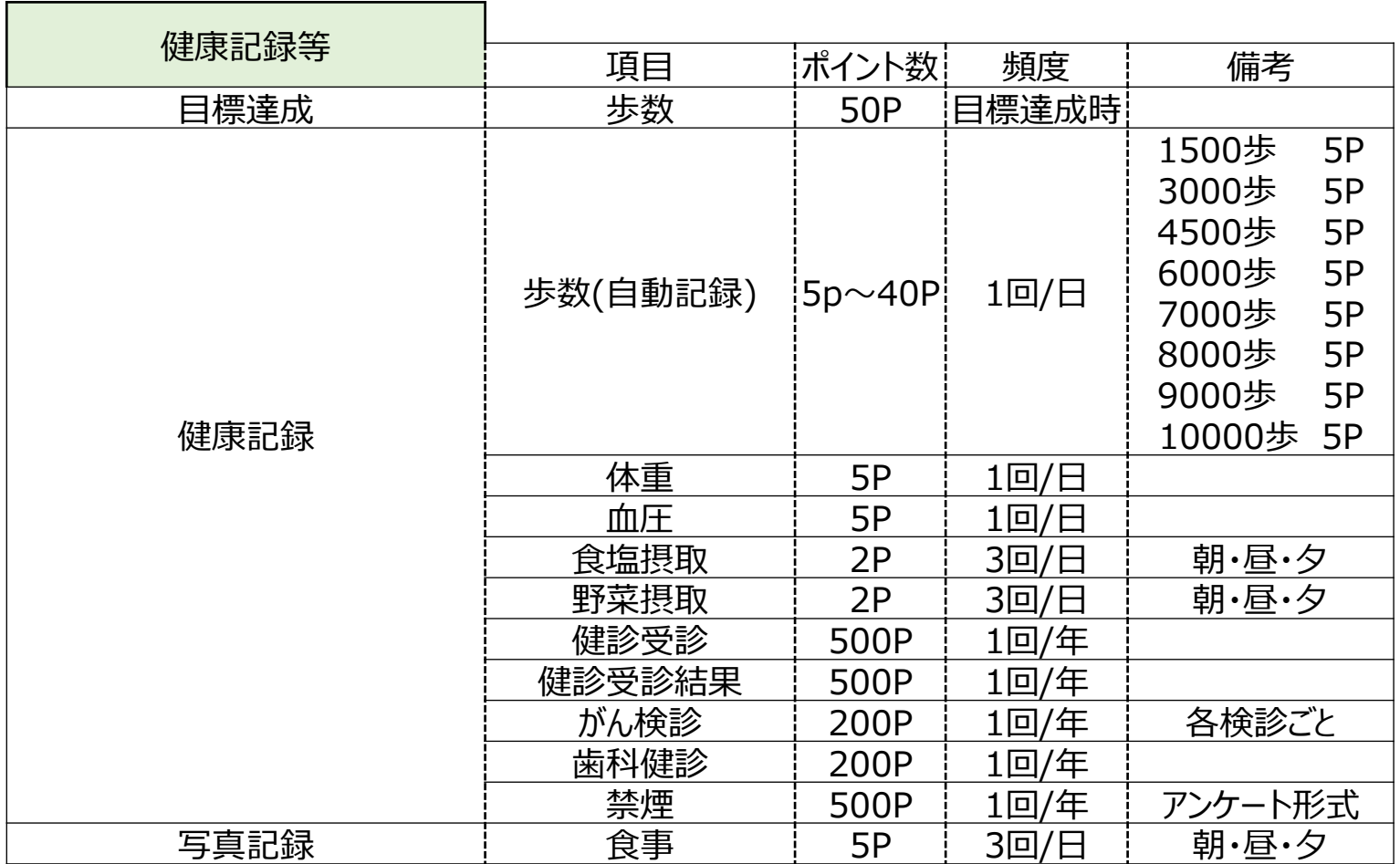

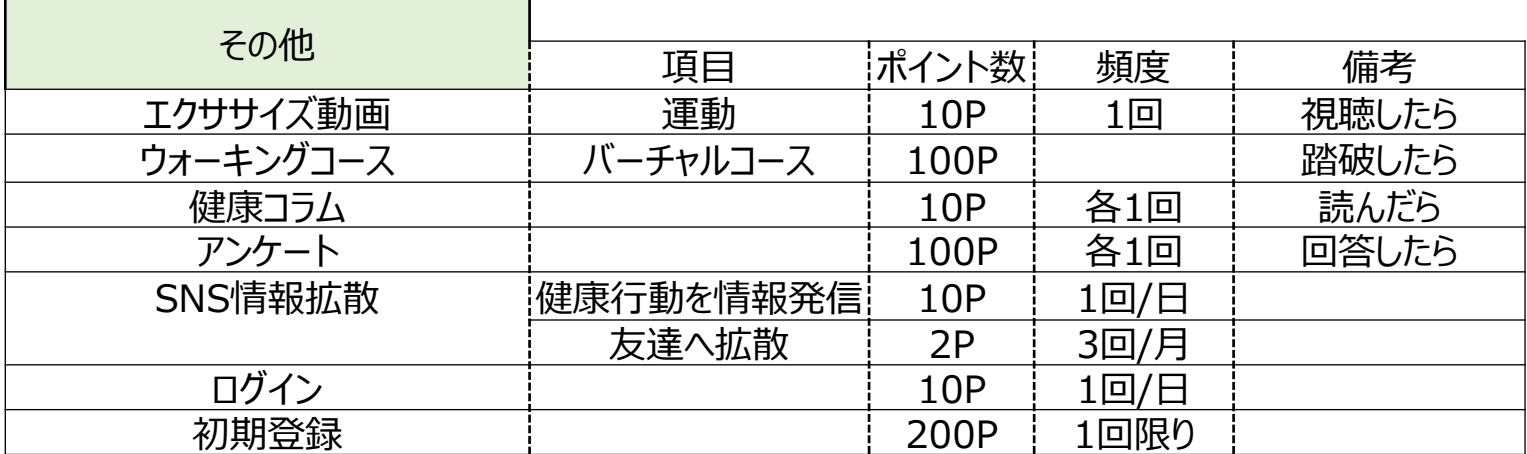

# **7.「ミッション」について**

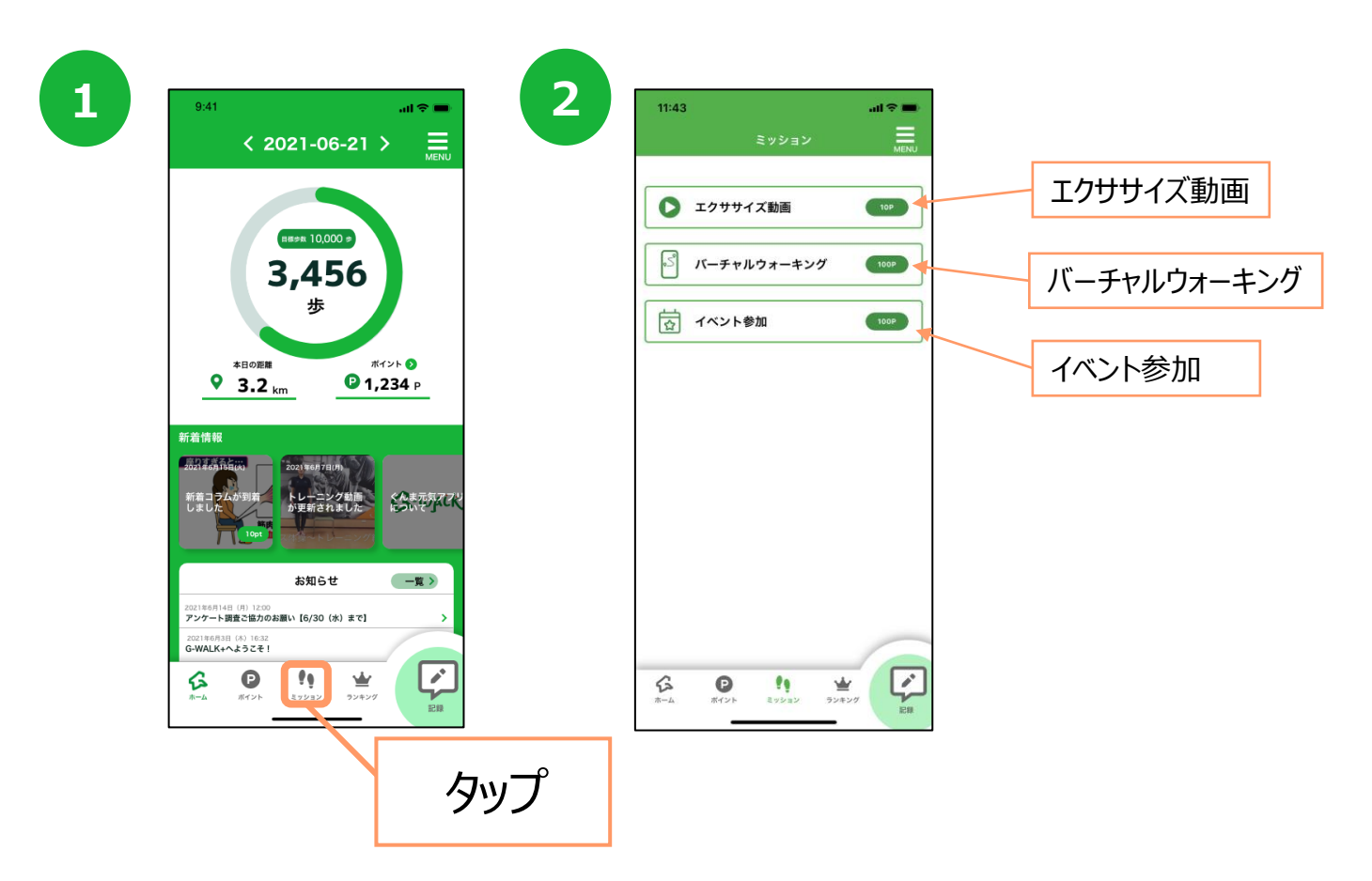

#### **エクササイズ動画**

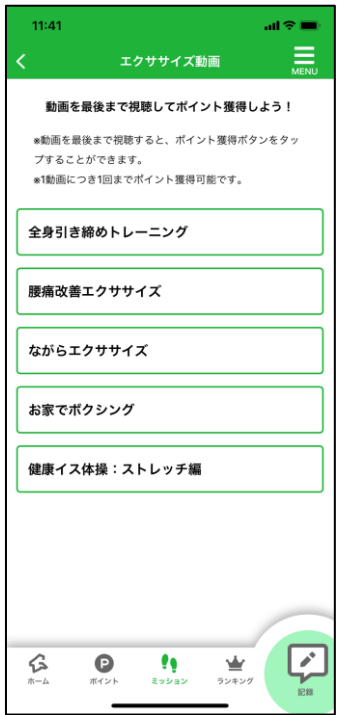

動画の一覧から動画を選択し、 動画を視聴します。

### **バーチャルウォーキング**

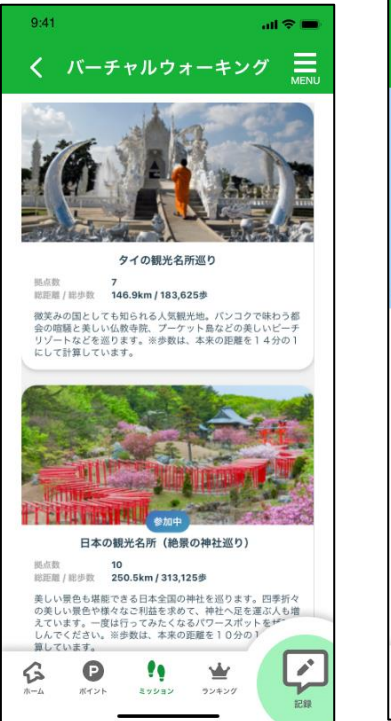

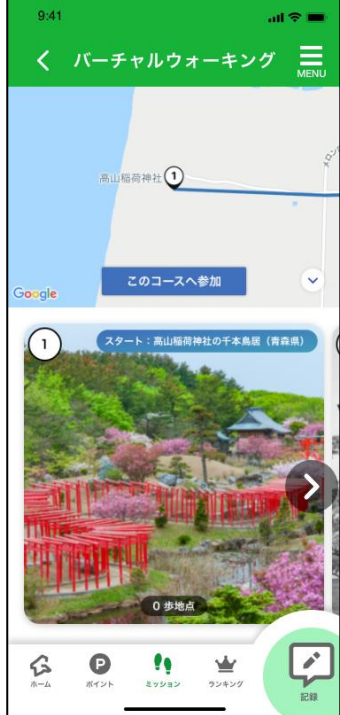

バーチャルウォーキングコースの一覧からコースを選択し、バー チャルウォーキングを開始します。

# **7.「ミッション」について**

#### **イベント参加**

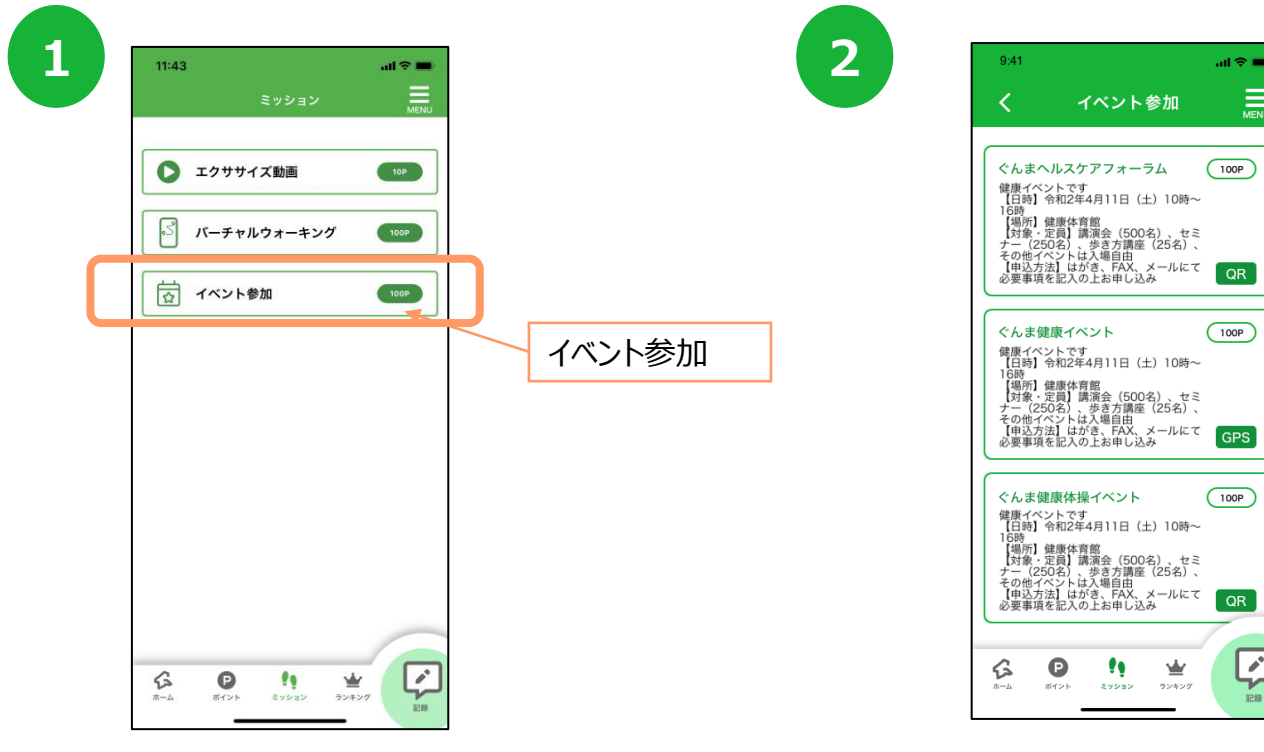

イベントの一覧からイベントを選択します。 イベントによって、GPSチェックインかQRコード読み 取りかが決まっています。

亖

 $\boxed{r}$ 

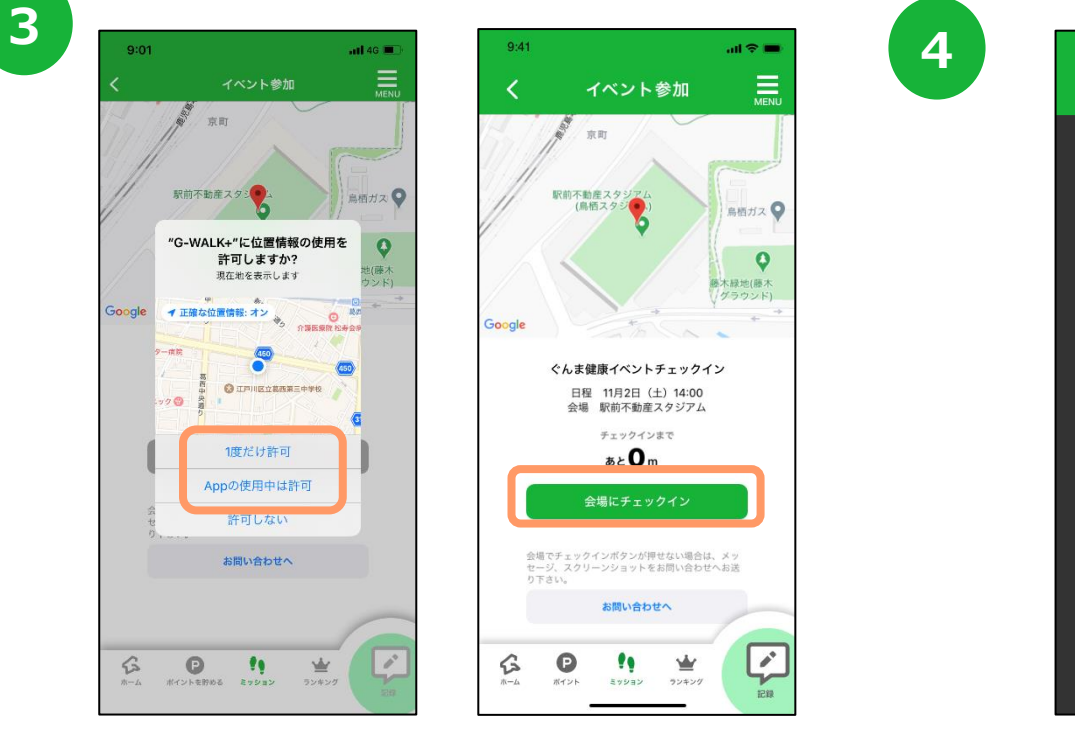

GPSでのイベント参加の場合は、位置情報へのアクセス許可のダイアログ が表示されたら『許可』を押します。 会場とアプリの位置情報が一致すると『会場にチェックイン』が押せるように なるので、押します。

 $\sigma$ 

仑

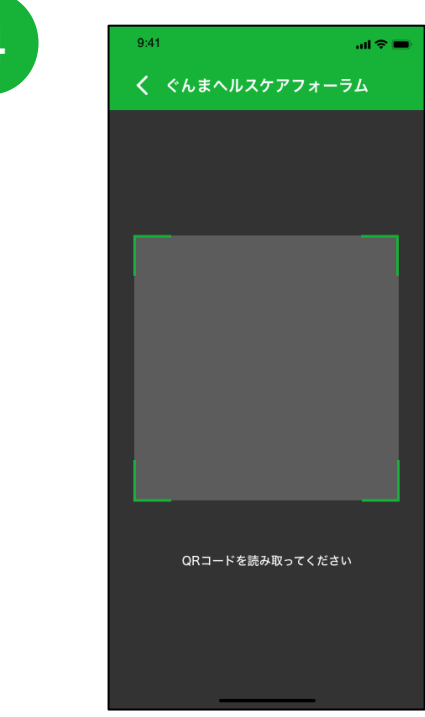

QRコードでのイベント参加の場合は、 会場にあるQRコードを読み取ります。

# **8.「ランキング」について**

個人のランキング(グループ内の個人のランキング)と、グループ単位のランキングが見られます。 グループの作成方法はp22をご覧ください。

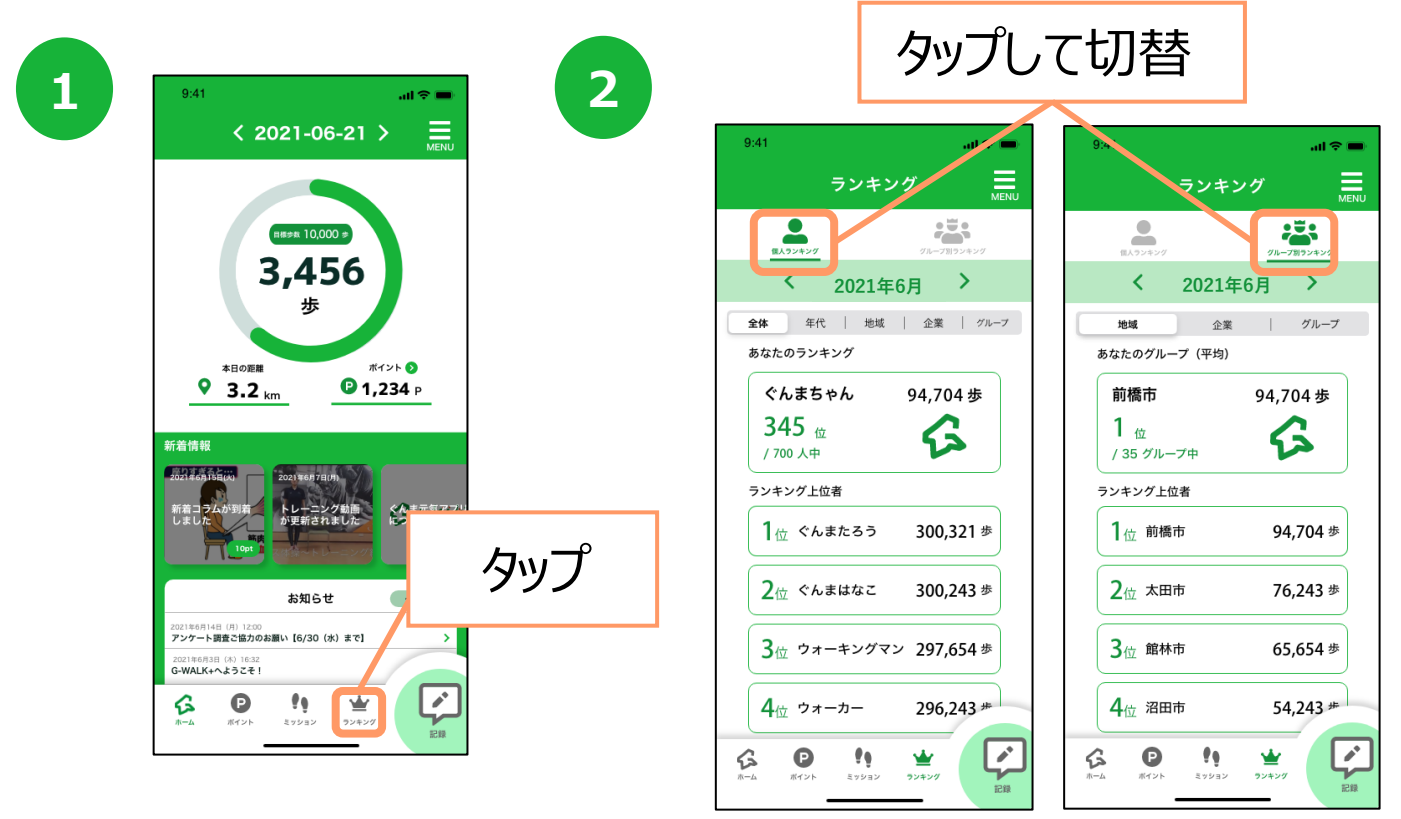

#### **グループ別ランキング**

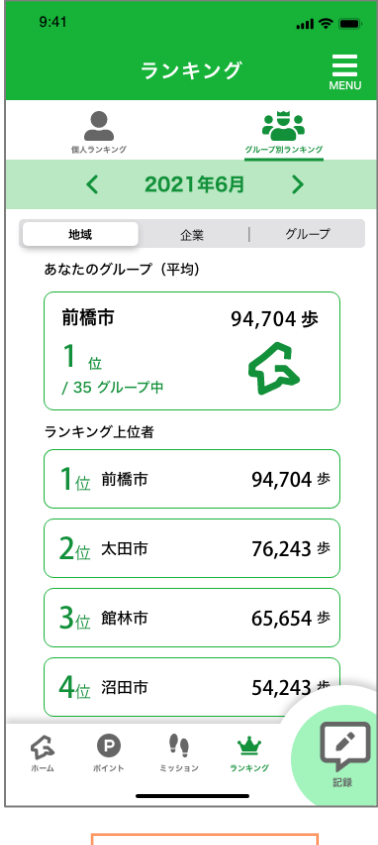

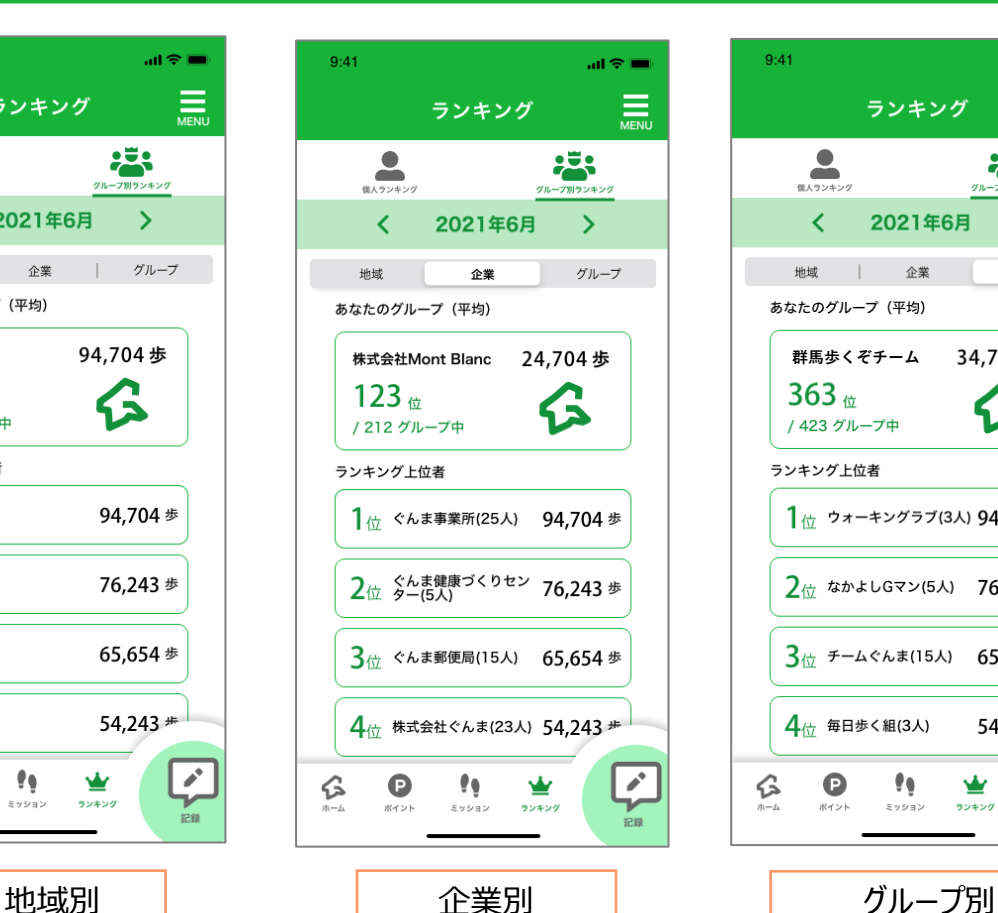

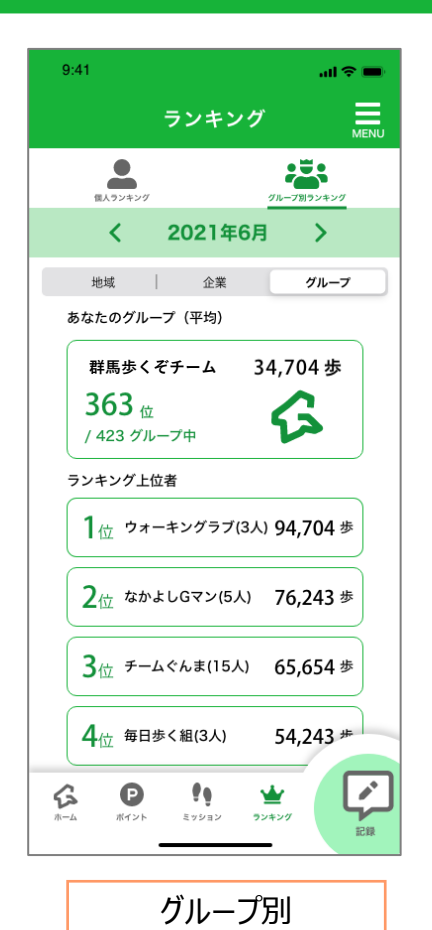

企業参加後に表示されます。 3名以上のグループで表示されます。

20

### **8.「ランキング」について**

### **個人ランキング**

「全体」「年代」「地域」 「企業内」 「グループ内」のランキングを確認することが可能です。

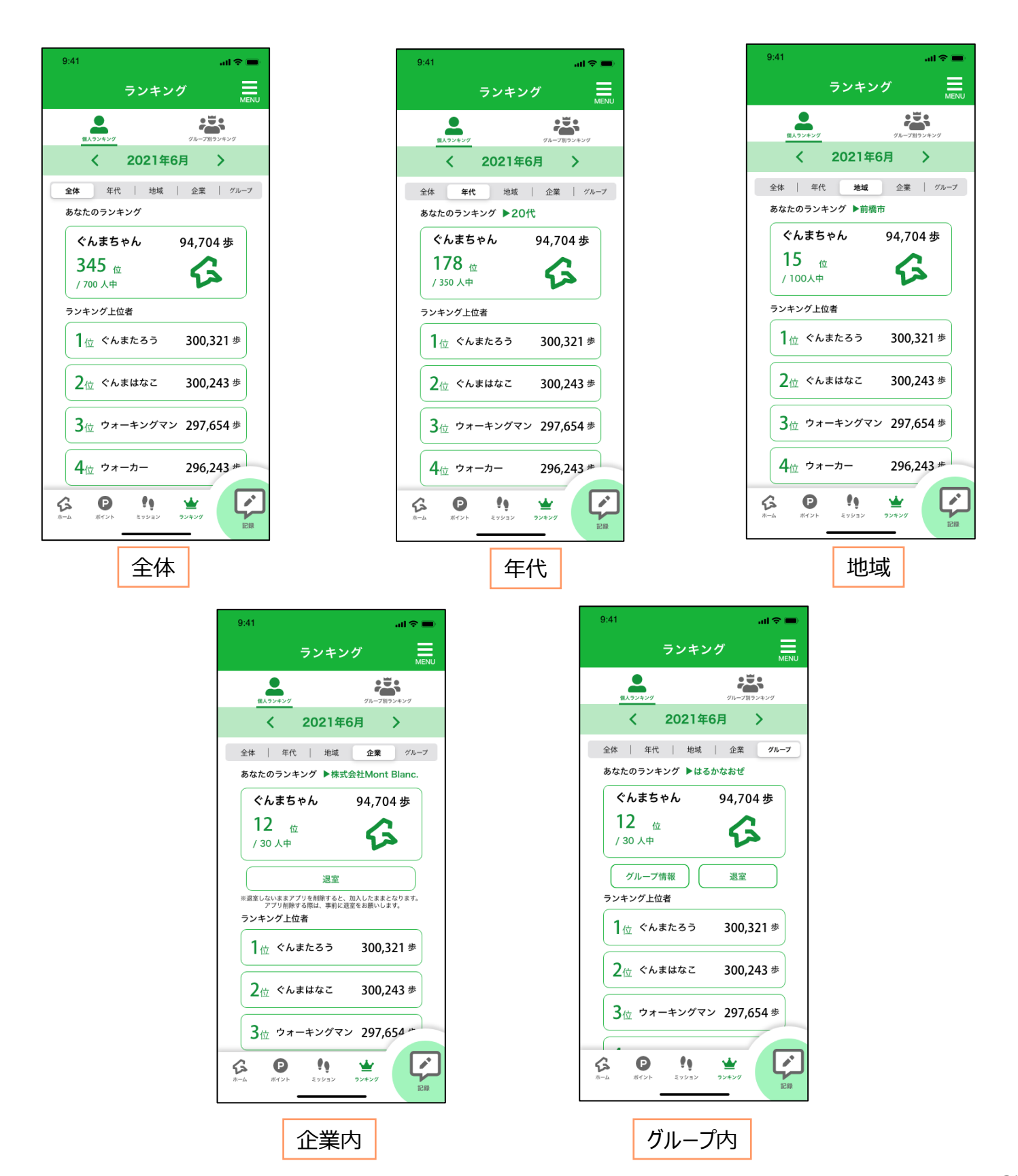

# **8. 「ランキング」について**

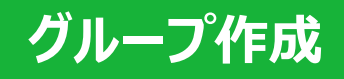

※複数のグループに登録することはできません。登録できるグループは1つのみです。

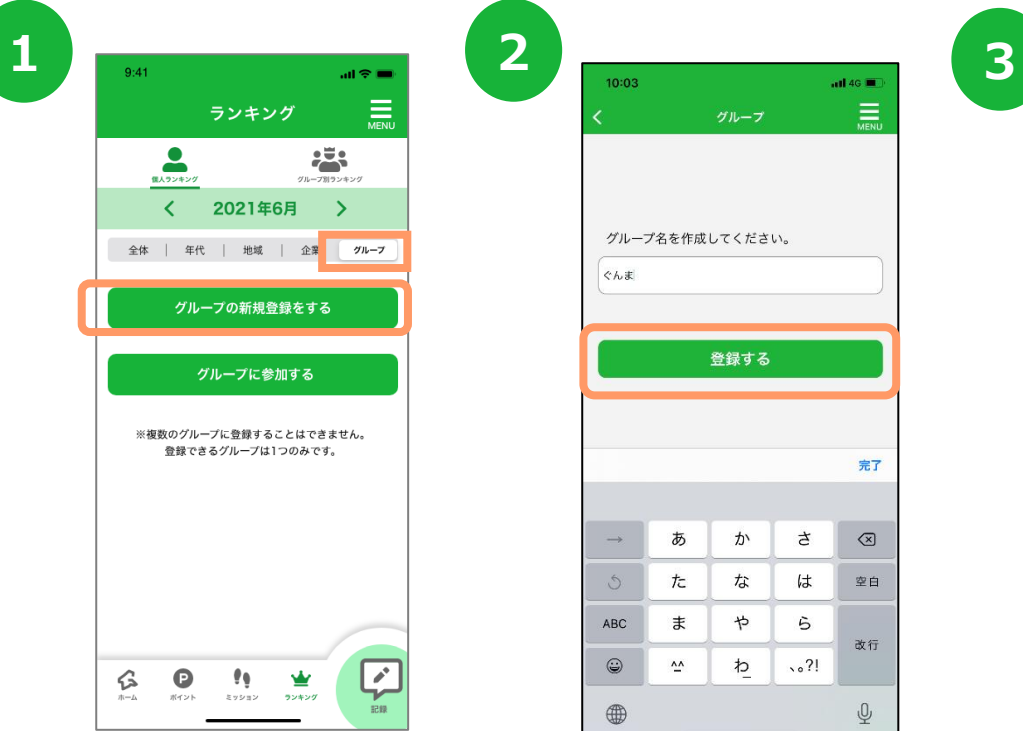

『グループの新規登録をする』 を押します。

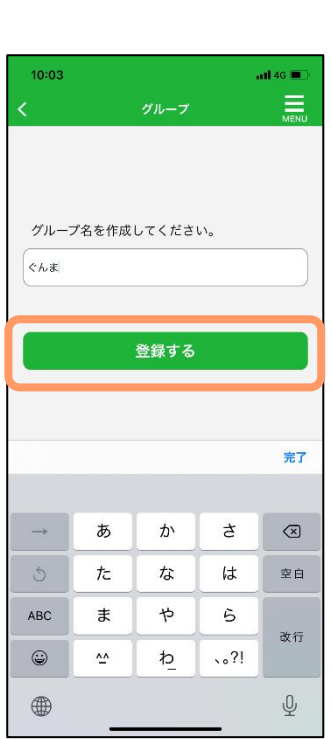

グループ名を入力し 『登録する』を押します。

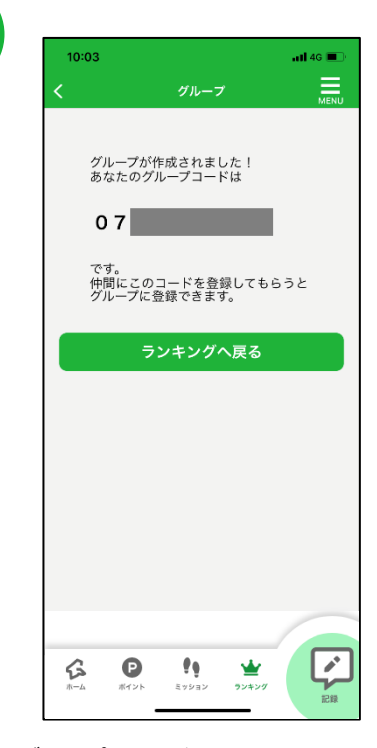

グループコードが発行されます。 グループ作成者は仲間にコードを伝 えます。

※企業登録はアプリ内 個人ランキング>企業に記載の方法で申請お願いします。

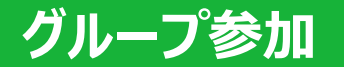

**1 2 2** ランキング  $\equiv$  $\bullet$ 寒  $\overline{\left( \right)}$ 2021年6月 > 全体 | 年代 | 地域 | 企業 | グループ グループの新規登録をする グループに参加する ※複数のグループに登録することはできません。 登録できるグループは1つのみです。  $\sqrt{2}$  $\displaystyle{\bigoplus_{z \neq y \leq 1}}$  $\bullet$ ራ է

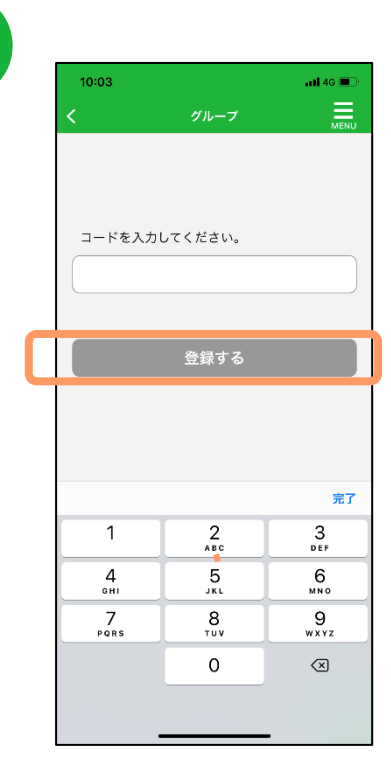

『グループに参加する』を押します。 フランス ウループ作成者が発行したコードを入力し、 『登録する』を押します。

「歩数」「体重」「血圧」「食生活」「検診」の記録ができます。

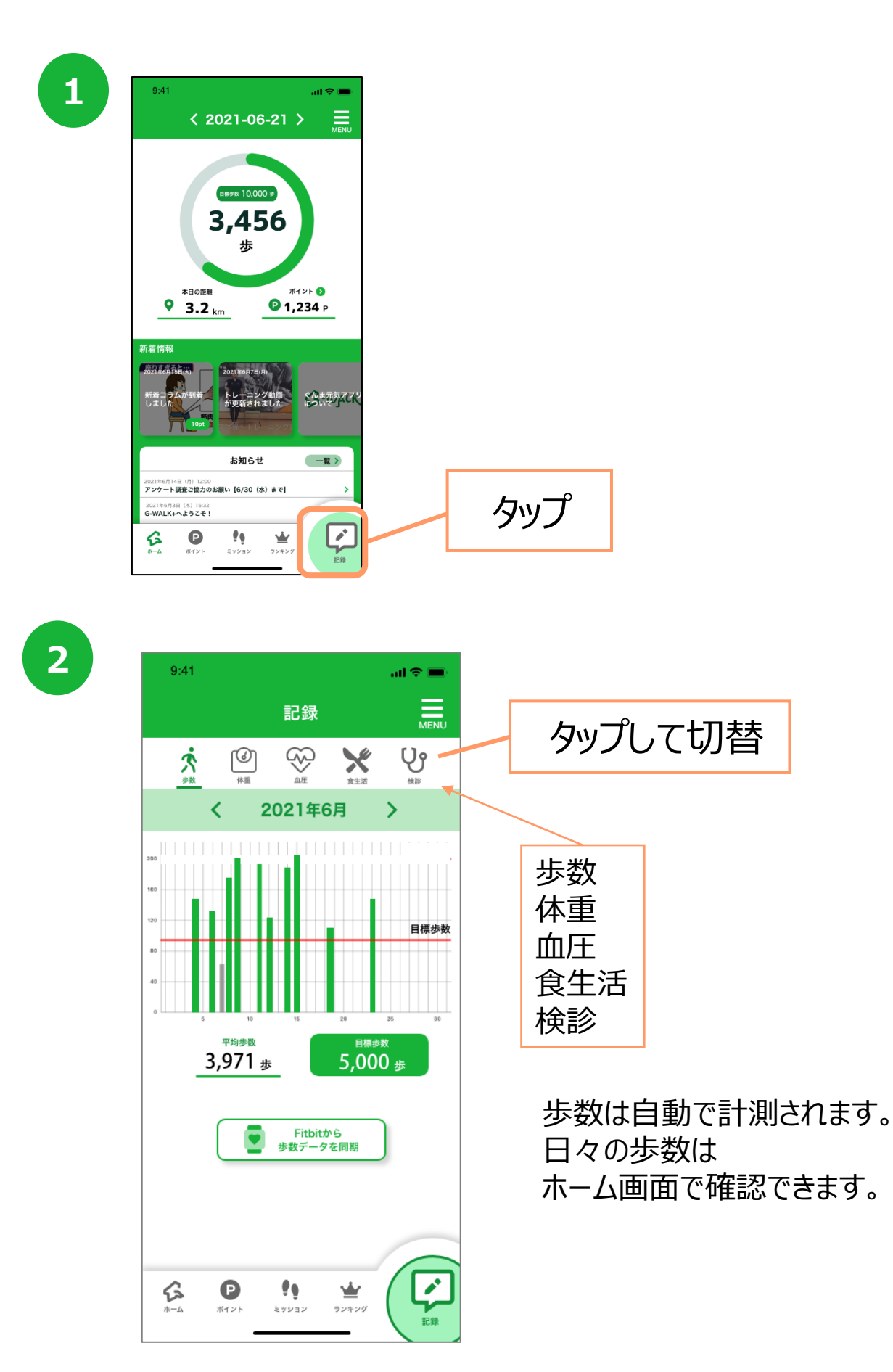

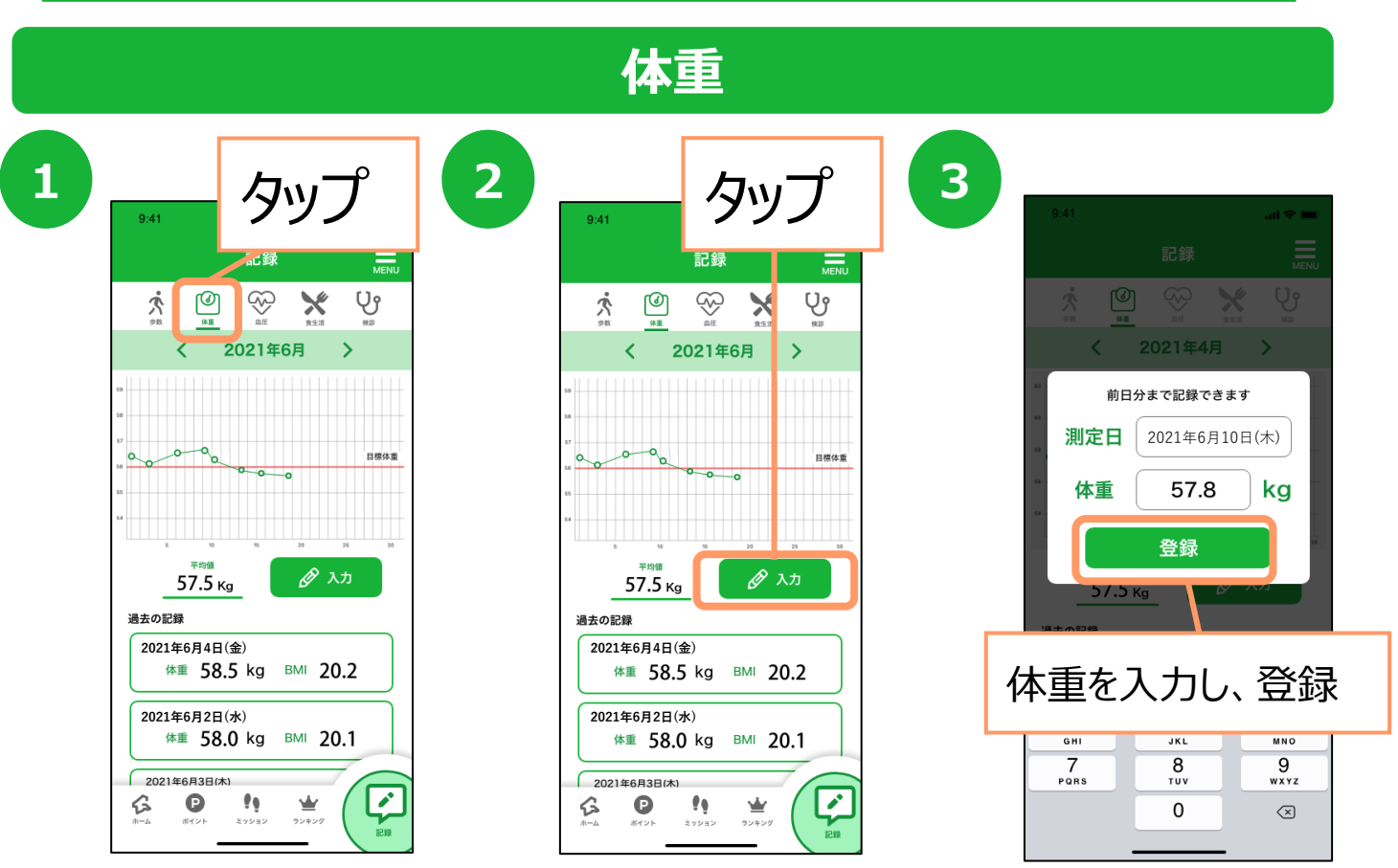

当日・前日の記録のみ可能です。前日より過去に遡って記録は出来ませんのでご注意ください。

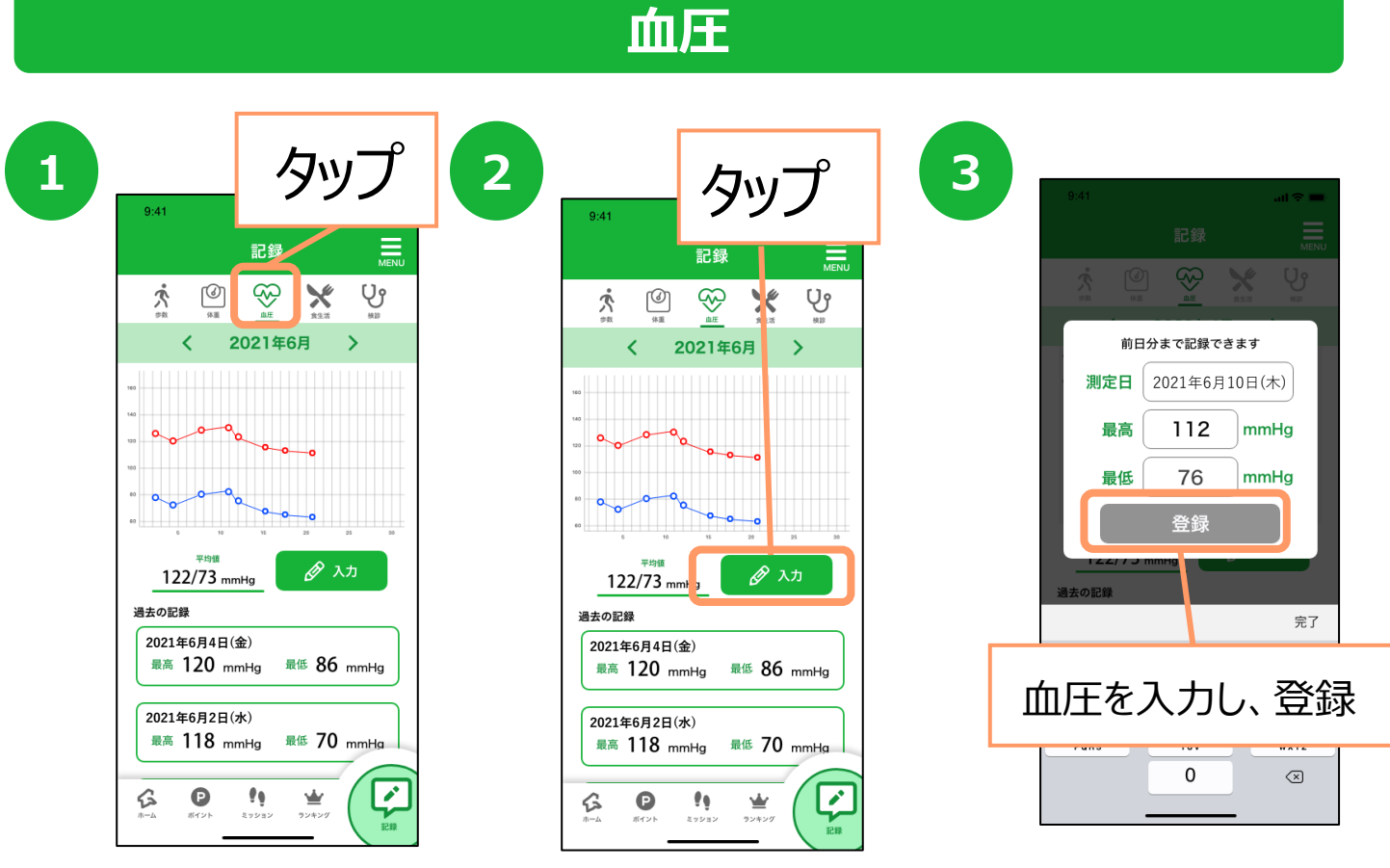

当日・前日の記録のみ可能です。前日より過去に遡って記録は出来ませんのでご注意ください。

#### **検診 受診の登録・結果の登録**

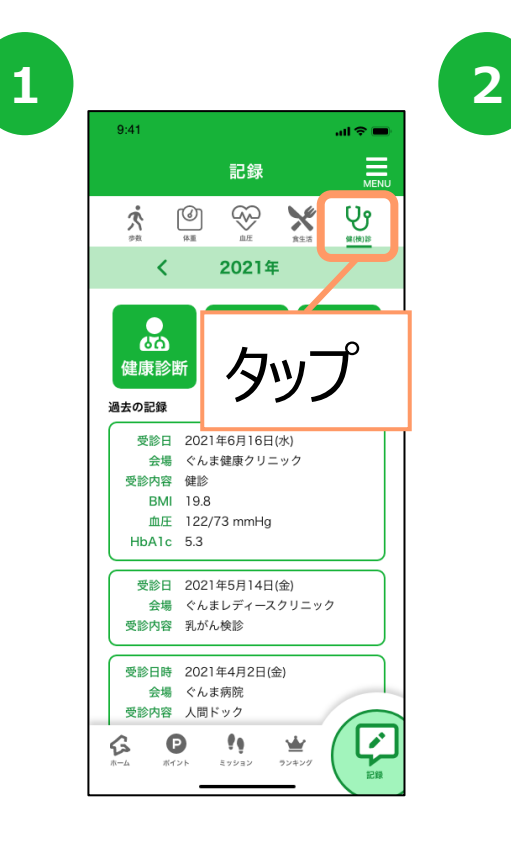

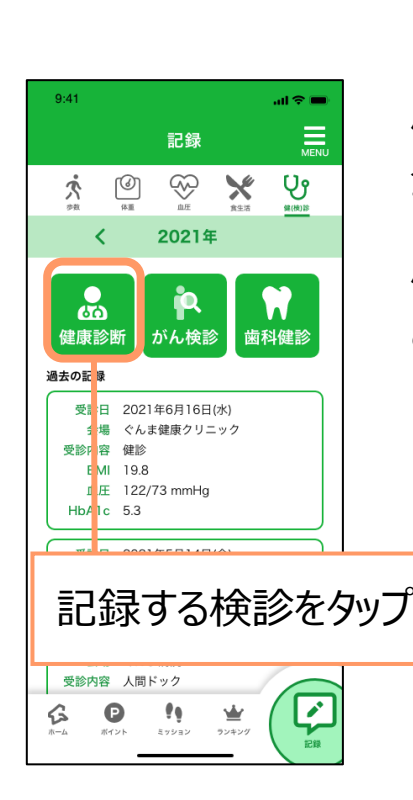

健康診断は各項目ごとに 登録が可能です。 ※一度登録した内容は 修正できませんので、 ご注意ください。

**3 4**

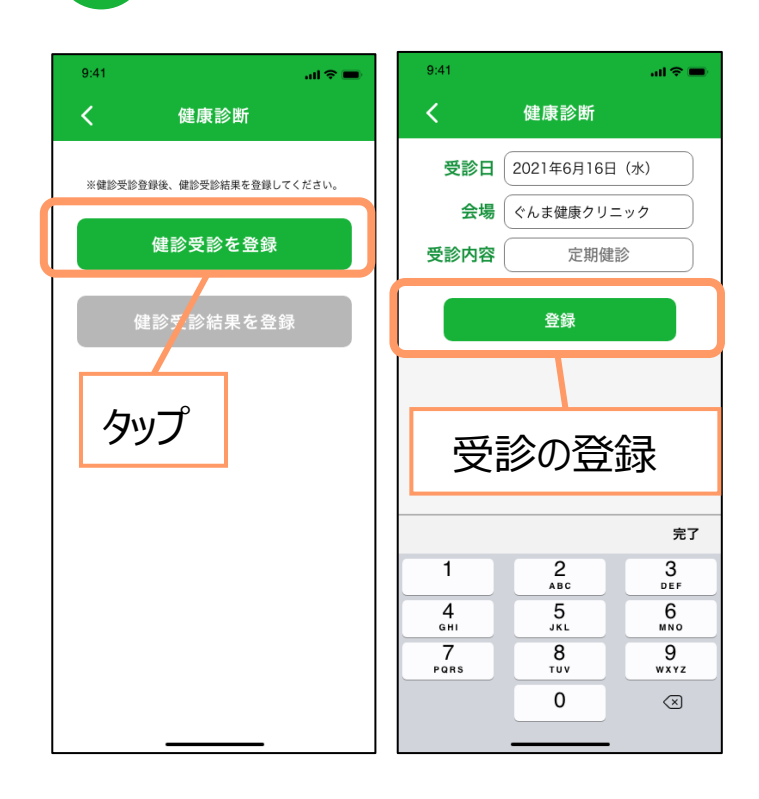

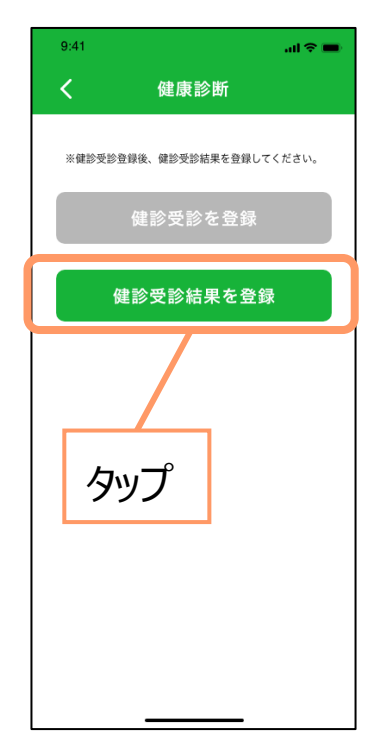

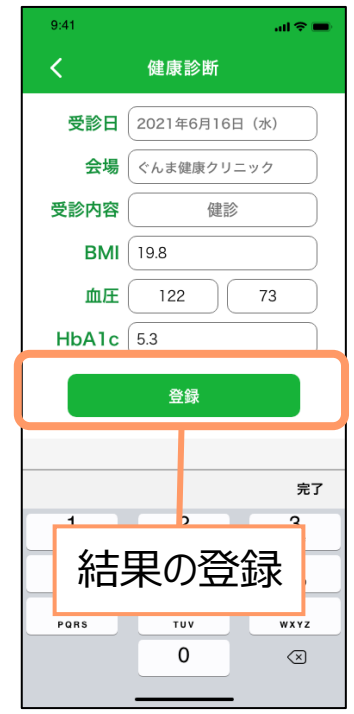

#### **食生活**

食事記録は1日あたり最大4項目まで登録可能です。(食事種別[朝・昼・夕・間食]各1項目) また、当日・前日の記録のみ可能です。前日より過去に遡って記録は出来ませんのでご注意ください。

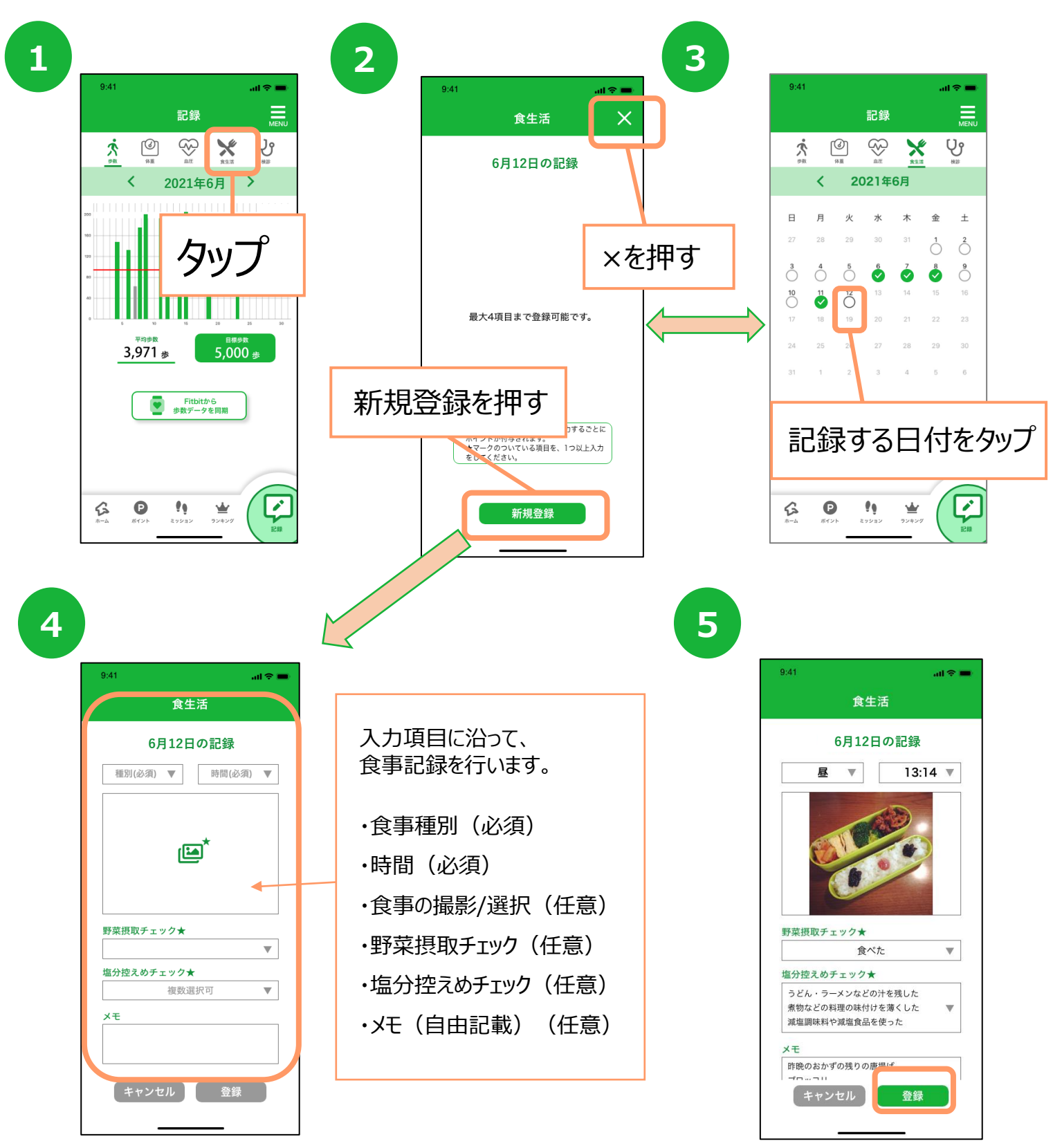

#### **Fitbit連携**

ウェアラブル端末「Fitbit」と連携させ、歩数をアプリに反映させることができます。

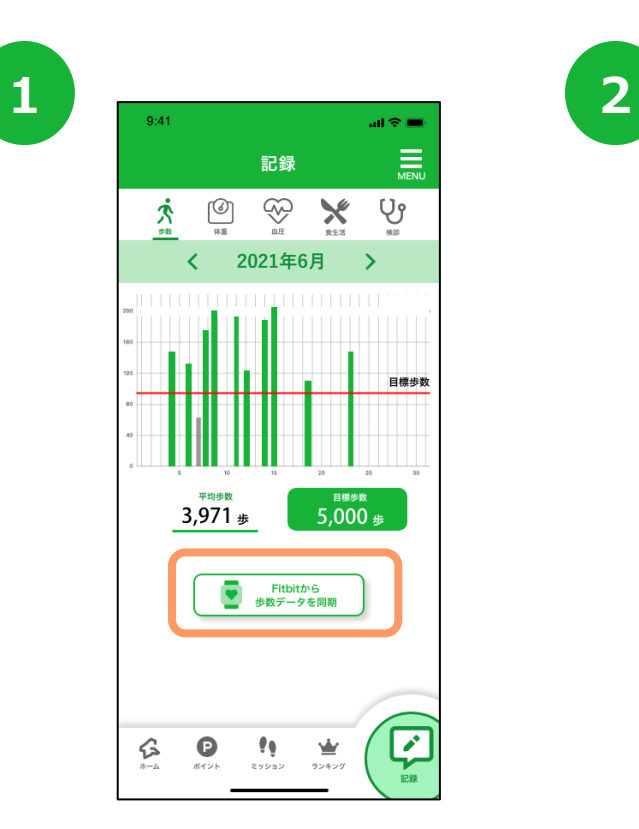

『Fitbitから歩数データを同期』を押します。

**4**

**3**

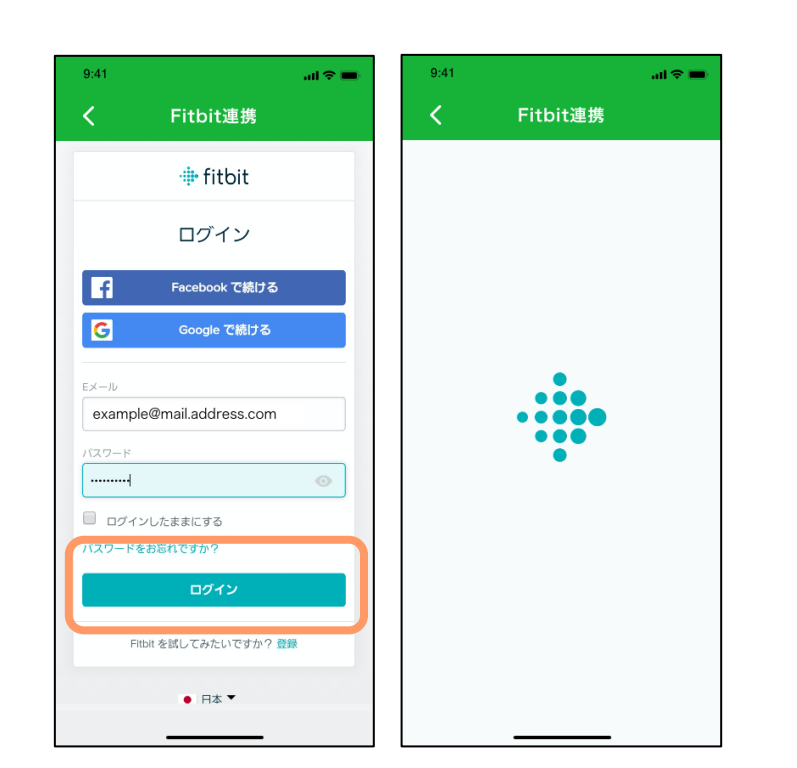

Fitbitに登録しているメールアドレスとパスワードを入 力し、『ログイン』を押します。

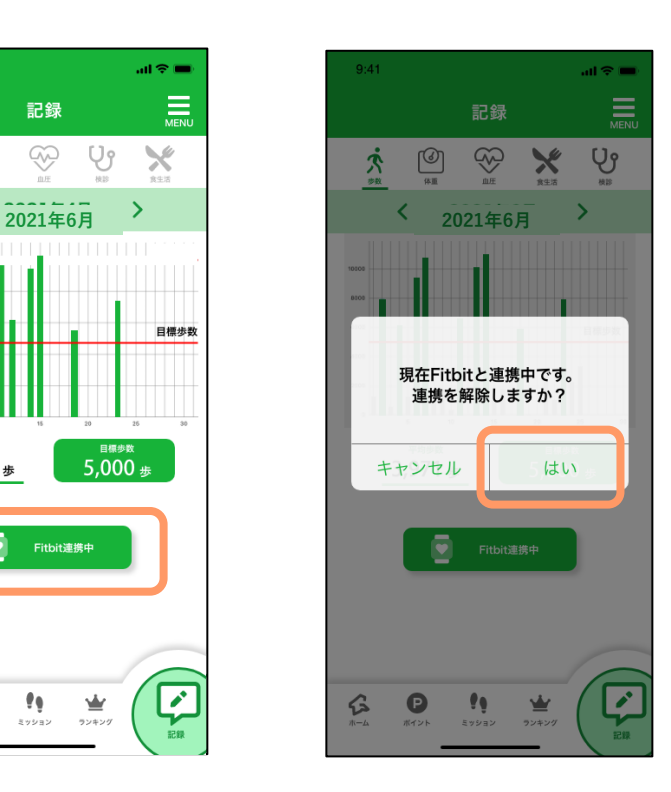

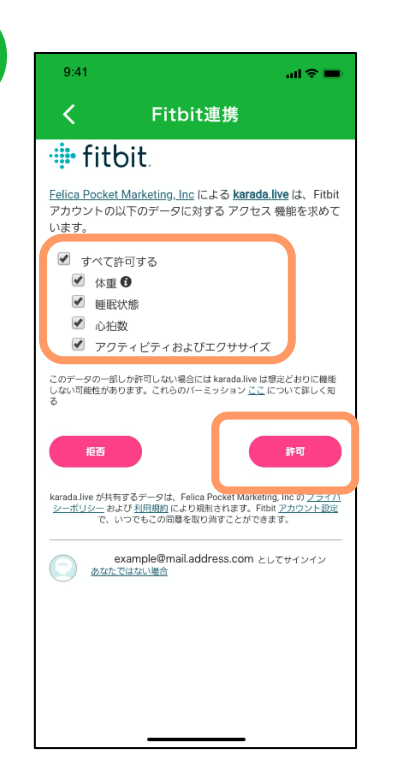

 $9:41$  $\sin \hat{\mathbf{x}} =$ 記録 三  $\circledS$  $\circledcirc$ Ų۹  $\check{\times}$ Å k 目標歩势  $5,000 +$ 3,971  $*$ Ģ Fithit連携d ×  $\hat{P}$  $\bullet$ ÷ 业 ー<br>ミッショ ランキン

連携するデータの許可にチェックを入れ、『許可』を 押すと、連携が完了します。

Fitbit連携の解除の際は、『Fitbit連携中』を押し、 連携解除のダイアログで『はい』を押します。

# **10. グラフについて**

#### **グラフの確認**

「平均歩数」「体重」「血圧」のグラフを確認することが可能です。 「平均歩数」のグラフでは「目標歩数」、「体重」では「目標体重」も併せて表示しております。

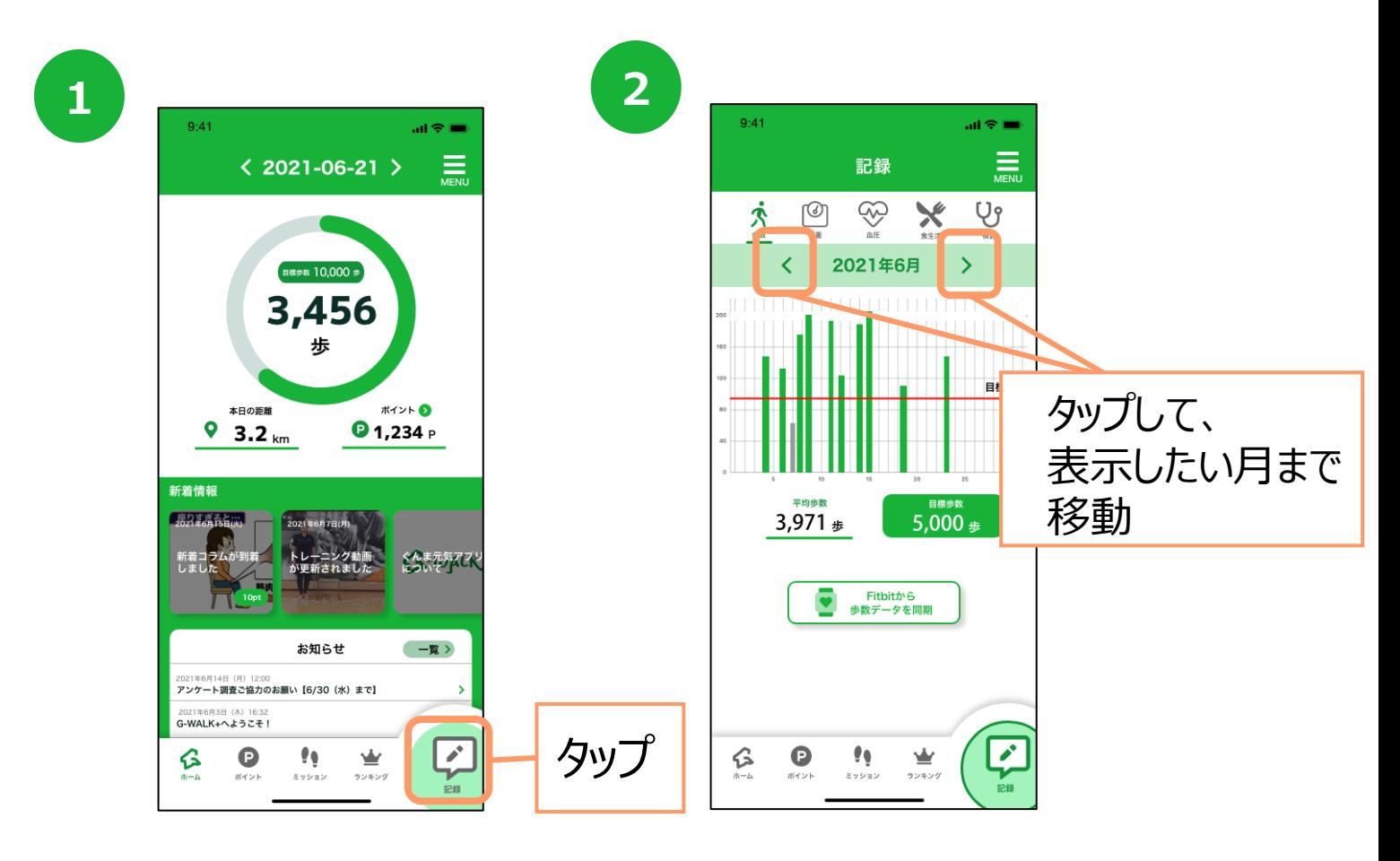

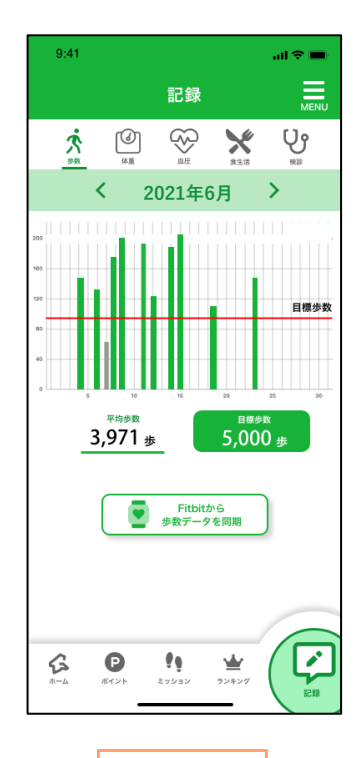

 $0.41$  $m \approx 1$ 記録  $\equiv$ Ų ு ☜ 穴  $\mathsf{X}$ **2021年6月 2021年6月 2021年6月**  $\sim$ 日標体 ● 入力 57.5 kg 過去の記録 **2021年6月4日(金)** 体重 58.5 kg BMI 20.2 **2021年6月2日(水)** 体重 58.0 kg BMI 20.1  $202146738(k)$  $\frac{q}{\sqrt{\frac{1}{2}}}\frac{1}{\sqrt{2}}$  $\overline{\mathscr{E}}$  $\mathbf{e}$ ら  $\sum_{\substack{\sigma \geq \tau \geq 0}}$ 

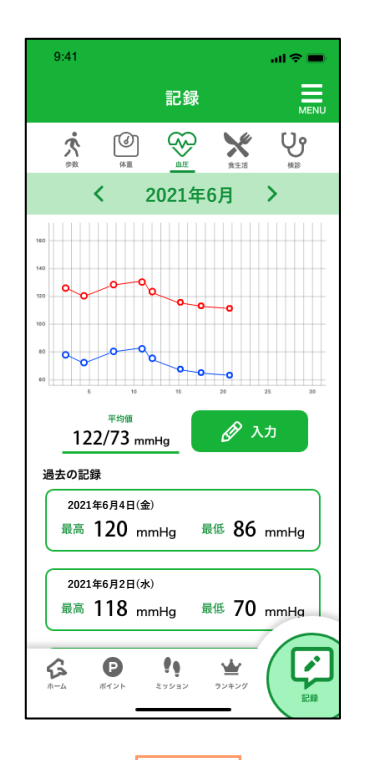

平均歩数 えいしん しゅうしょう しゅくしゅん しゅんしゅう しゅんしゅう しゅうしゅう しゅうしゅう

### **11. SNSシェアについて**

目標歩数達成やバーチャルウォーキングコース制覇達成ダイアログ表示時に Twitter, LINE, Facebookへの定型文·定形画像の投稿をすることができます。

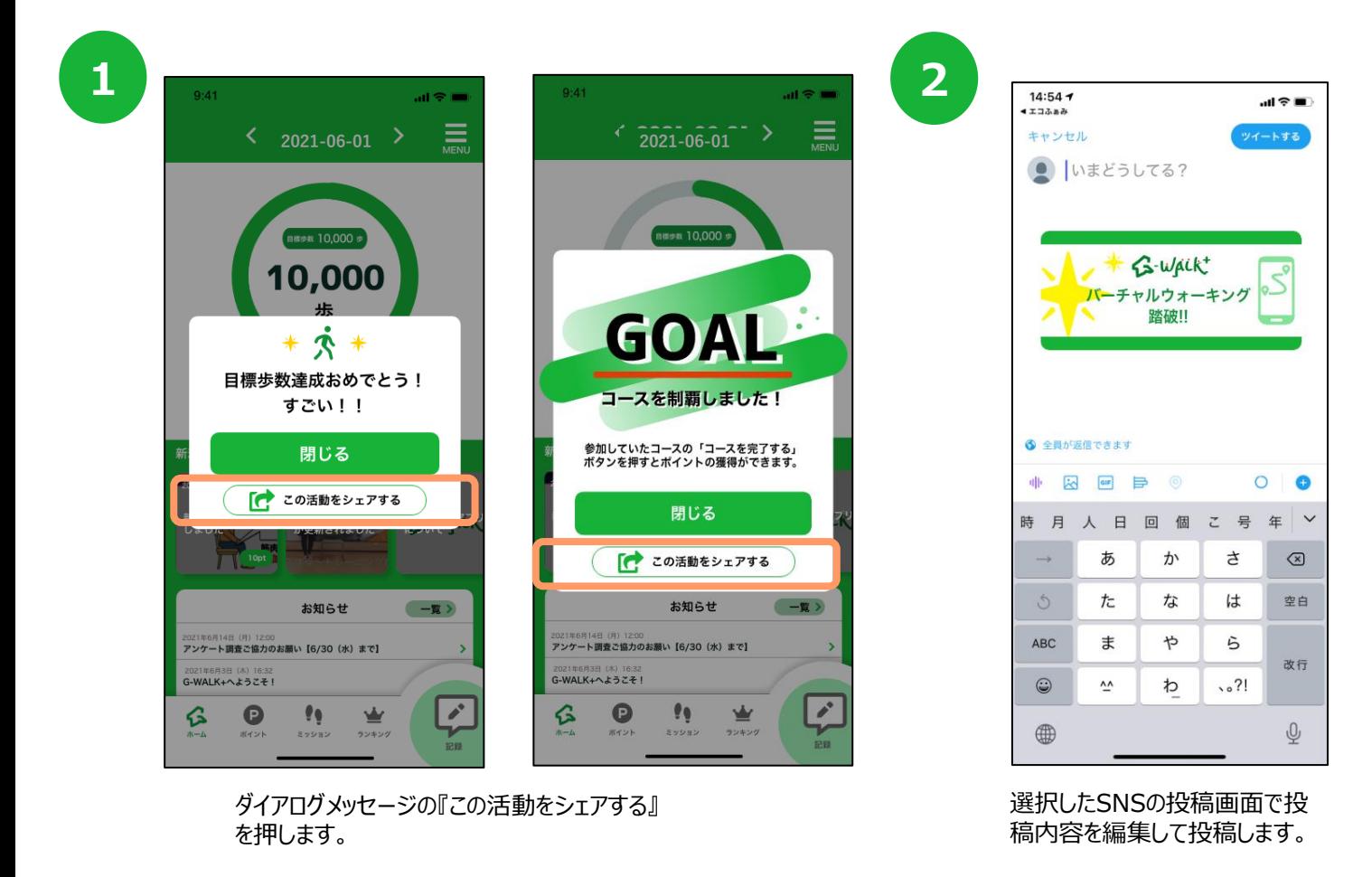

**3**

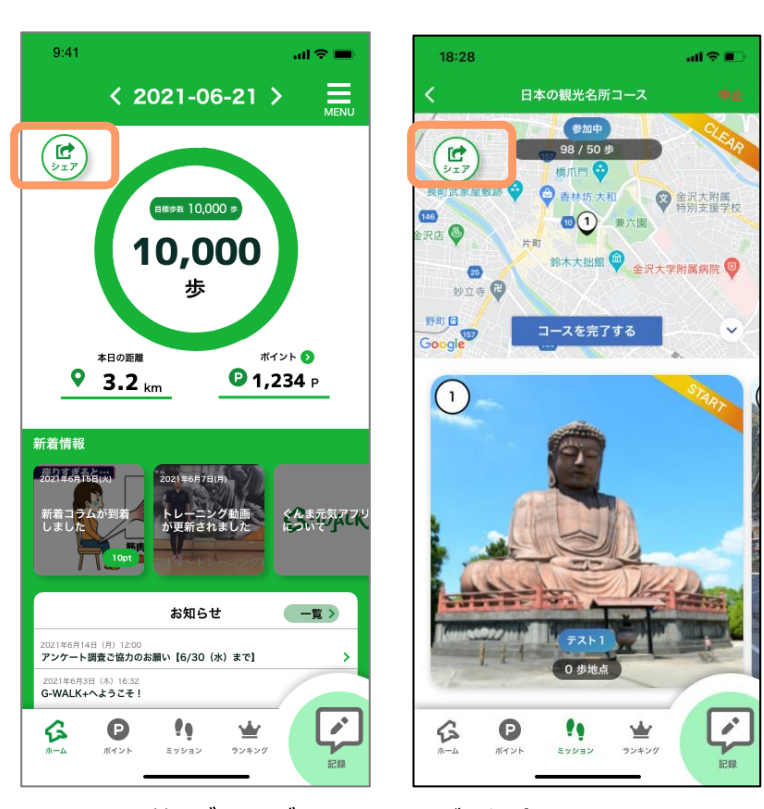

シェアする前にダイアログメッセージを閉じた場合は、 シェアボタンからシェアができます。

# **12.ポイントの利用について**

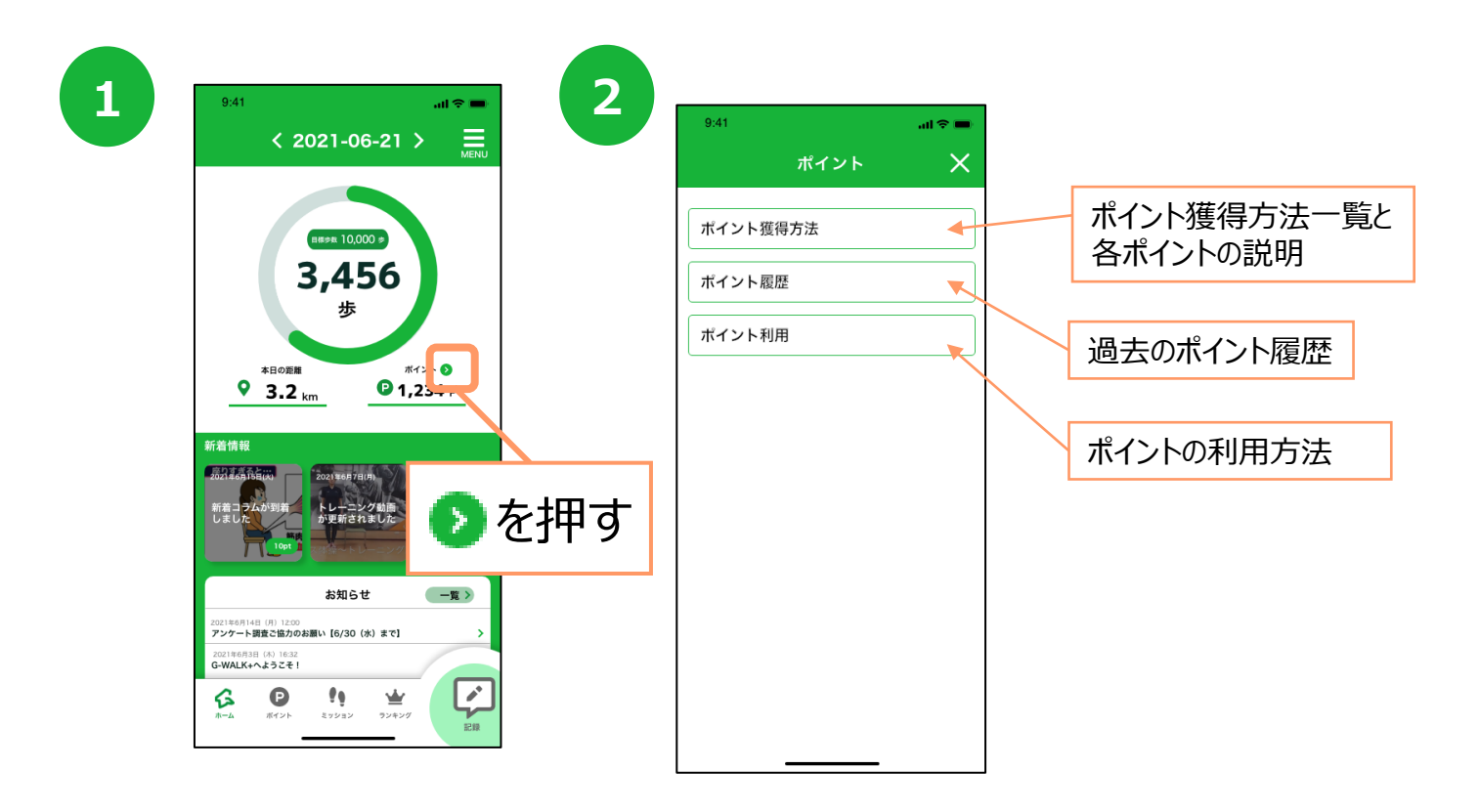

#### **ポイント利用**

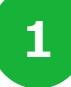

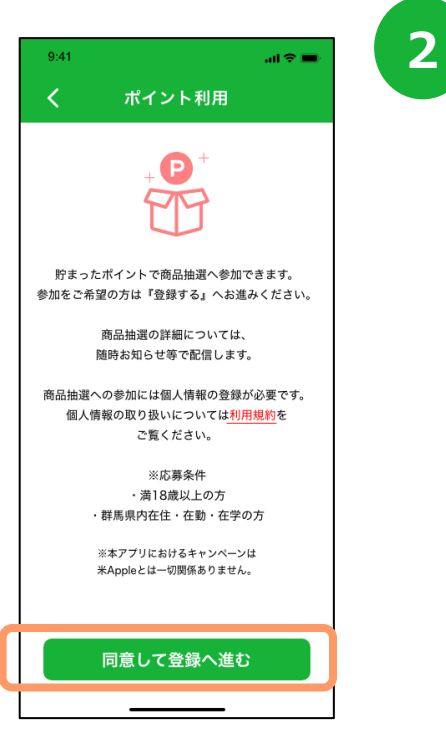

ポイント利用の説明を読み、 『同意して登録へ進む』を押します。

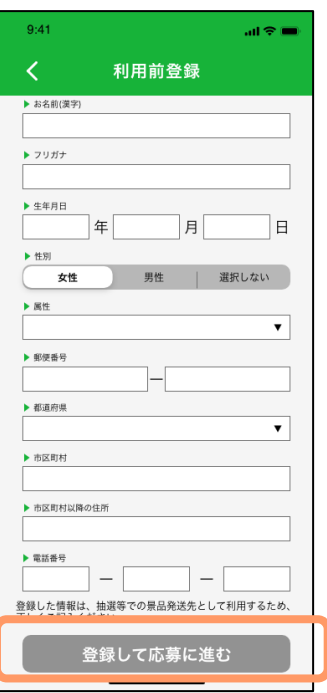

応募に必要な情報を入力し、 『登録して応募に進む』を押します。

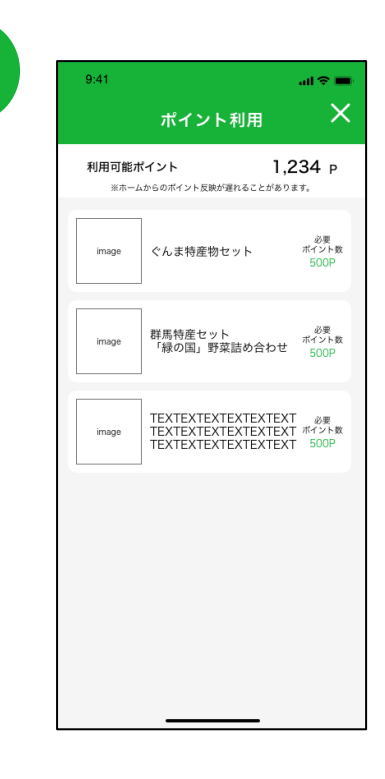

**3**

応募したい特典を選択します。

# **12.ポイントの利用について**

**5**

#### **ポイント利用**

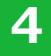

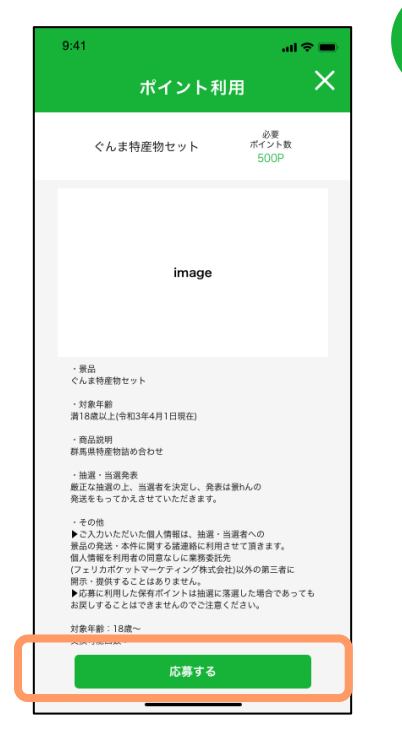

特典の詳細が表示されたら、 『応募する』を押します。

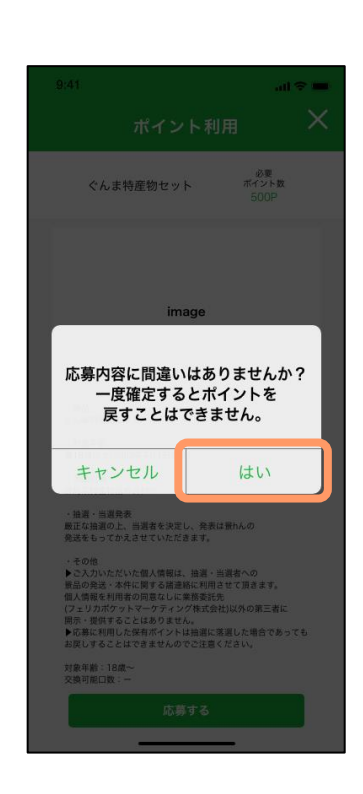

応募内容の確認ダイアログ メッセージが表示され、 よろしければ『はい』を押します。

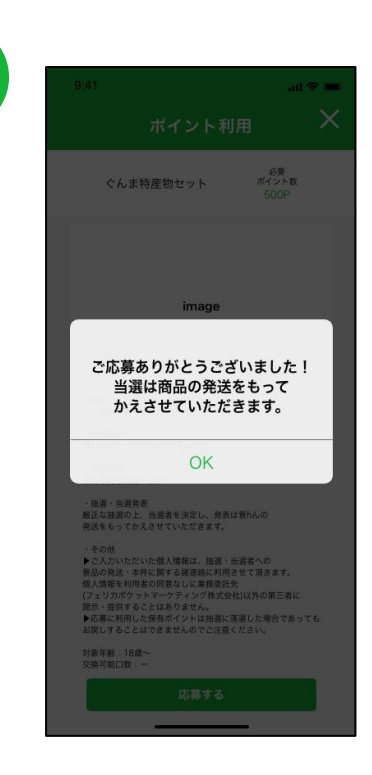

**6**

応募済のダイアログ メッセージが表示されます。

**7**

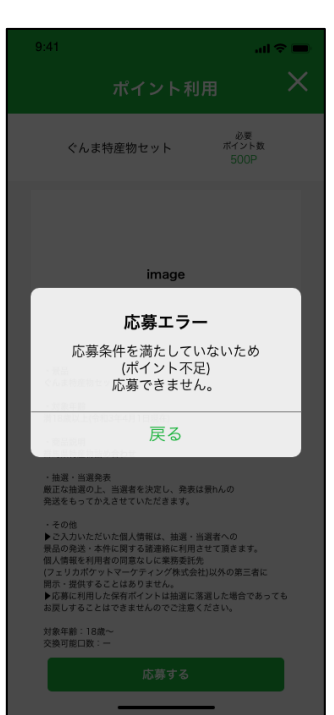

ポイントの不足等、応募条件を満たしていない場合は、 エラーメッセージが表示されます。

### **13. 引継ぎコード発行**

新しくスマートフォンを機種変更する際、引き継ぎコードが必要となります。 必ず旧端末にて引き継ぎコードを発行してください。

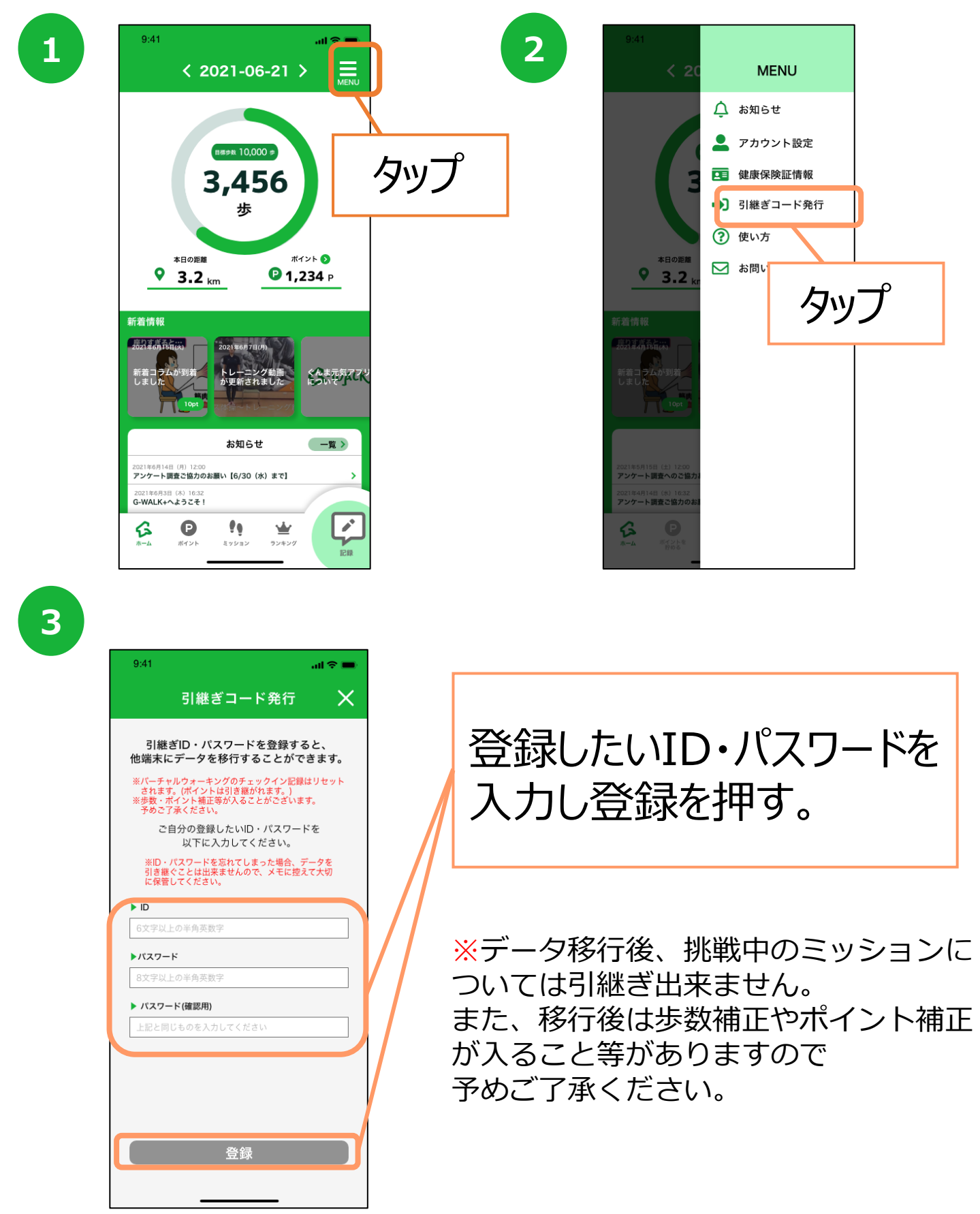

### **14. お問い合わせ**

なにかご質問がございましたら、以下の方法でお問い合わせください。

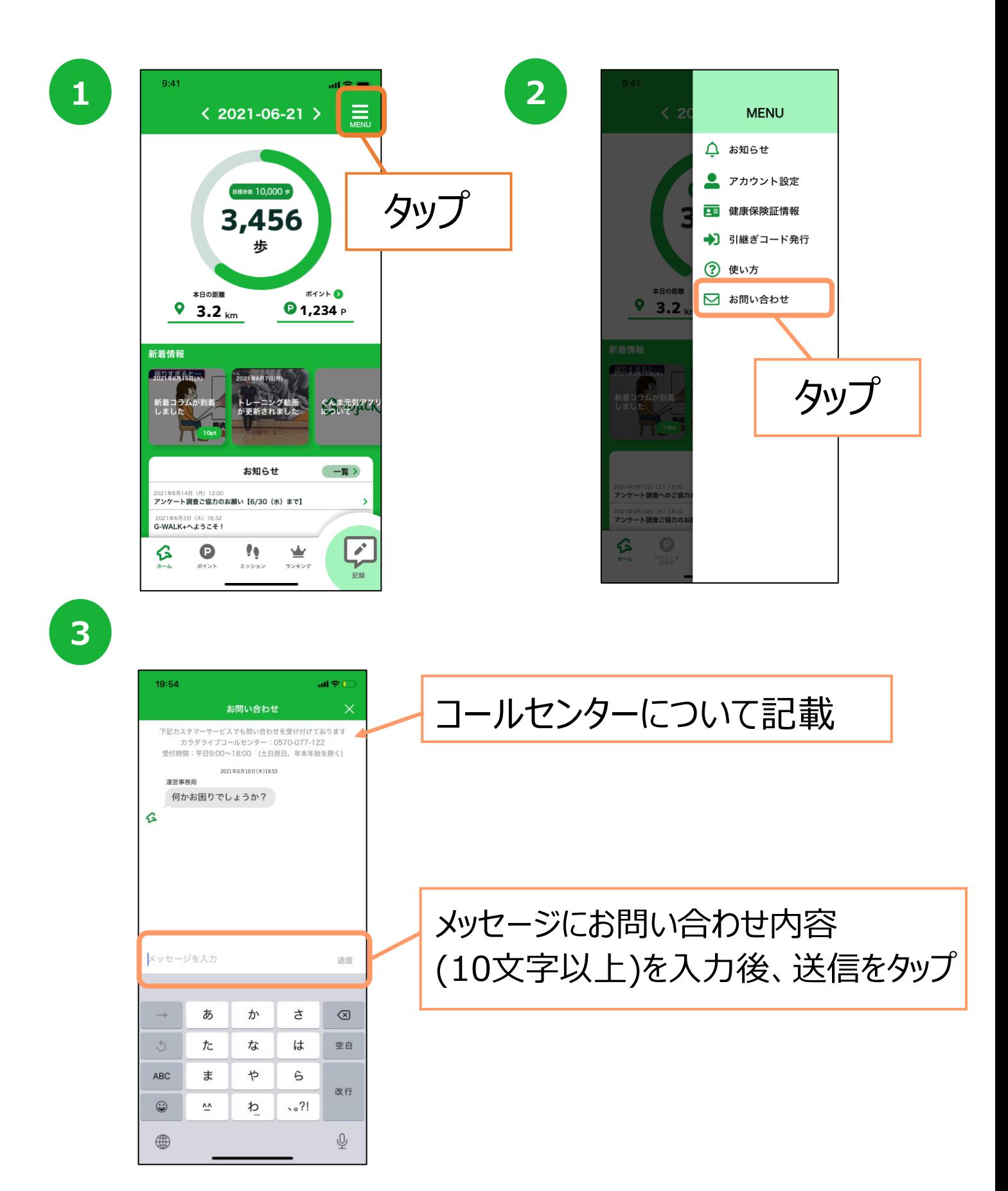

# **15. ログインID・パスワードをお忘れの方**

スマートフォンの機種変更等でログインID、パスワードを忘れてしまった方は 以下の方法でお問い合わせください。

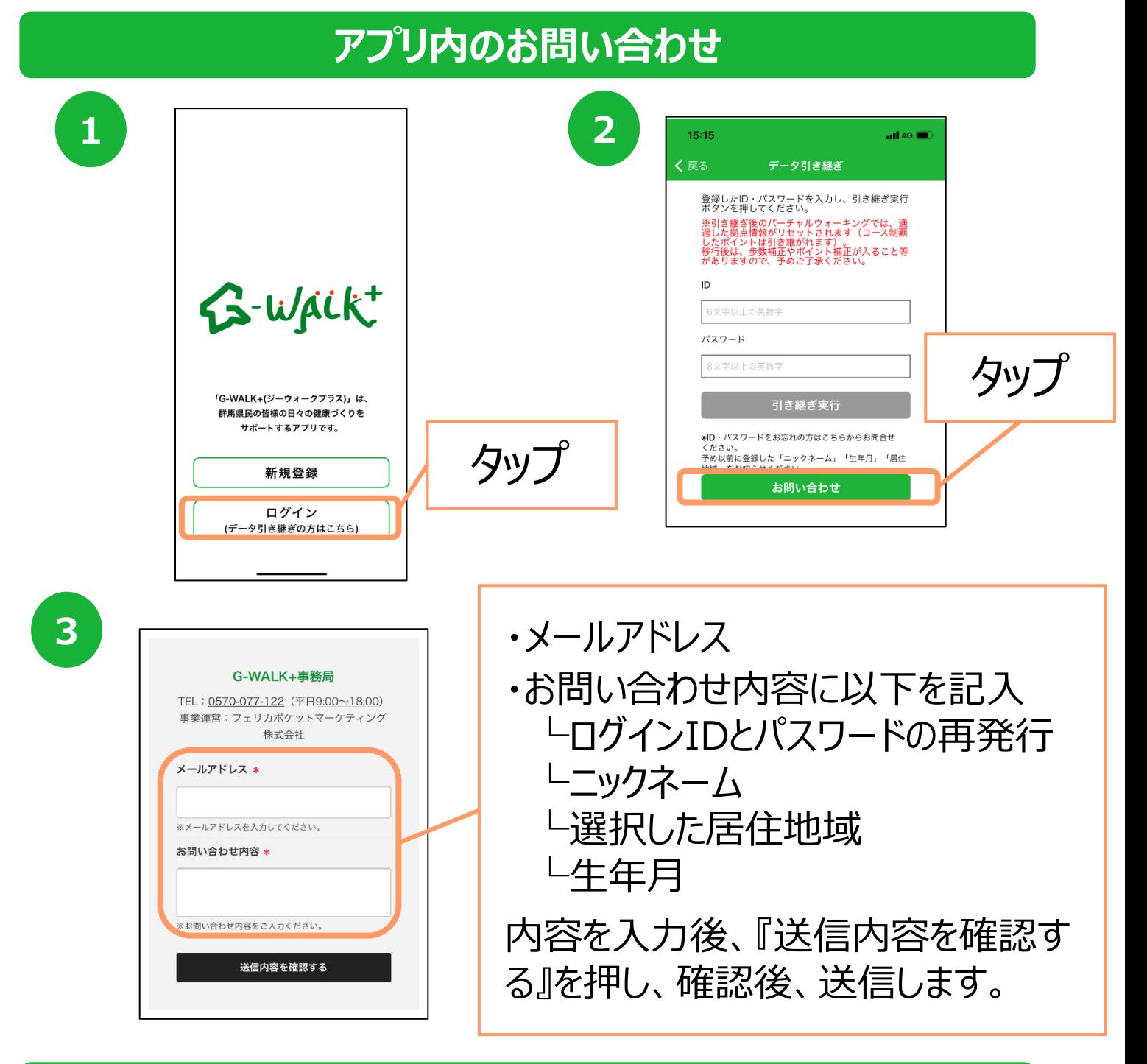

#### **カラダライブコールセンター**

お電話の際は「群馬県のG-WALK+」とお伝えください。

**0570-077-122** 受付時間 平日9:00~18:00 (十曜・日曜・祝日・年末年始(12月29日~1月3日は除く))

#### **16.(補足)G-WALK+とGoogle Fitの連携確認 (Androidの場合)**

※G-WALK+の歩数がカウントされていない場合、アカウント選択 が違っていないか、 Google FitとG-WALK+が連携しているか、 アクティビティ指標の記録がONになっているか、ご確認をお願いいたします。

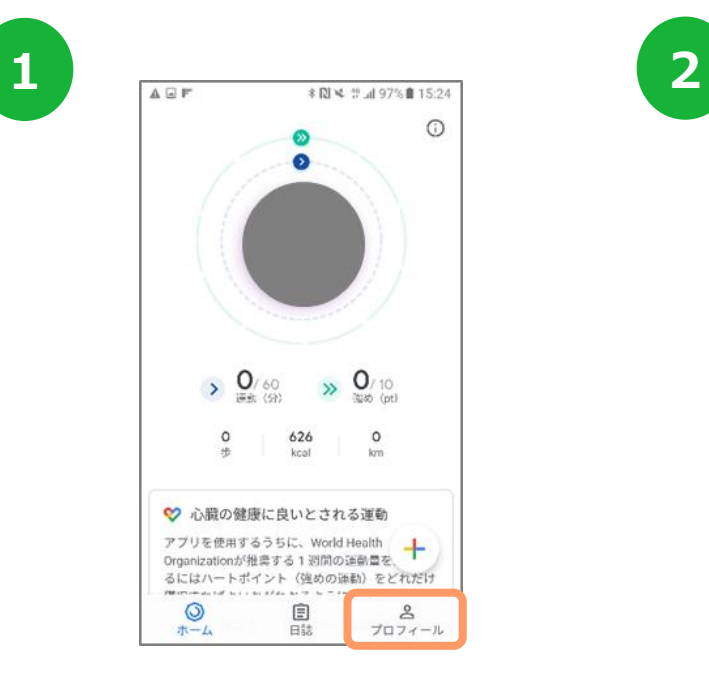

Google Fitを開き、右下の 『プロフィール』を押します。

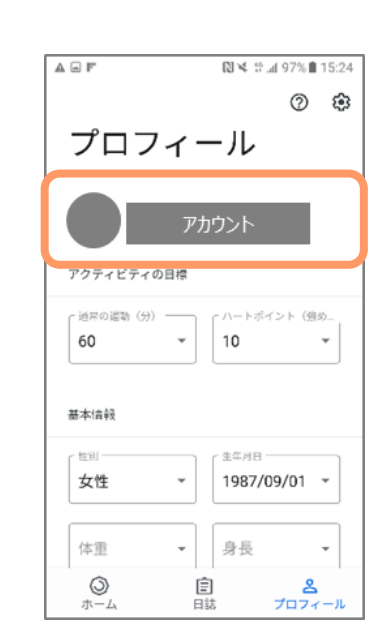

アカウントは、プロフィール画面にて確認が可能です。 G-WALK+で選択しているアカウントと同じか確認を お願いします。次に右上の『歯車』を押します。

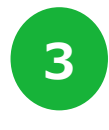

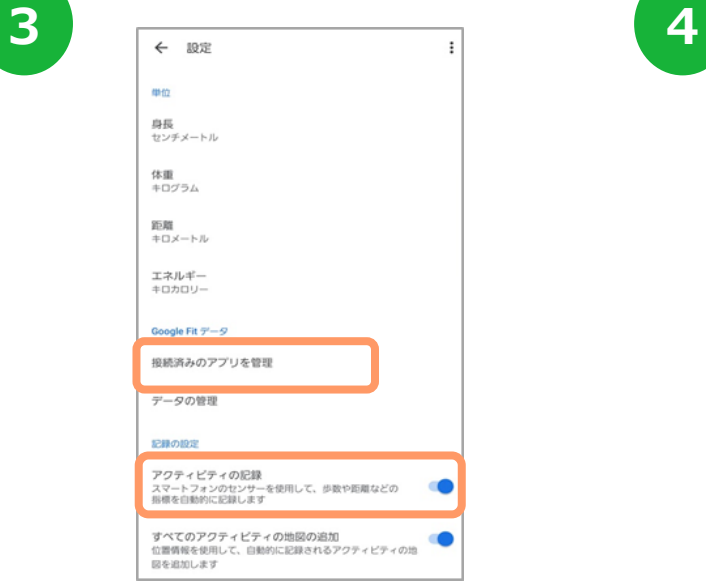

設定画面にて「アクティビティの記録」が ONになっているか確認をお願いします。 次に『接続済みのアプリを管理』を押します。

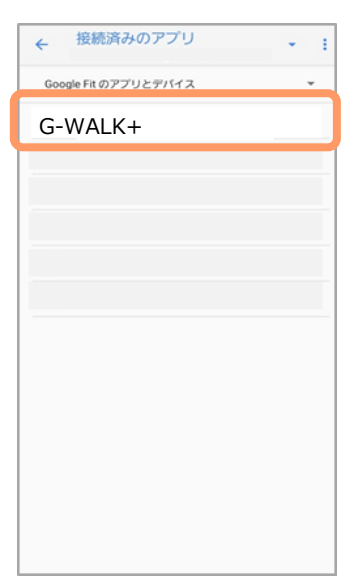

接続済みのアプリ画面にて 「G-WALK+」が表示されているか確認を お願いします。

#### **17.(補足)G-WALK+とヘルスケアの連携確認 (iPhoneの場合)**

#### **iOSの設定確認**

※G-WALK+に歩数が連携されない、お知らせ通知が来ない等、 正常に動かない場合は、以下設定をご確認ください。

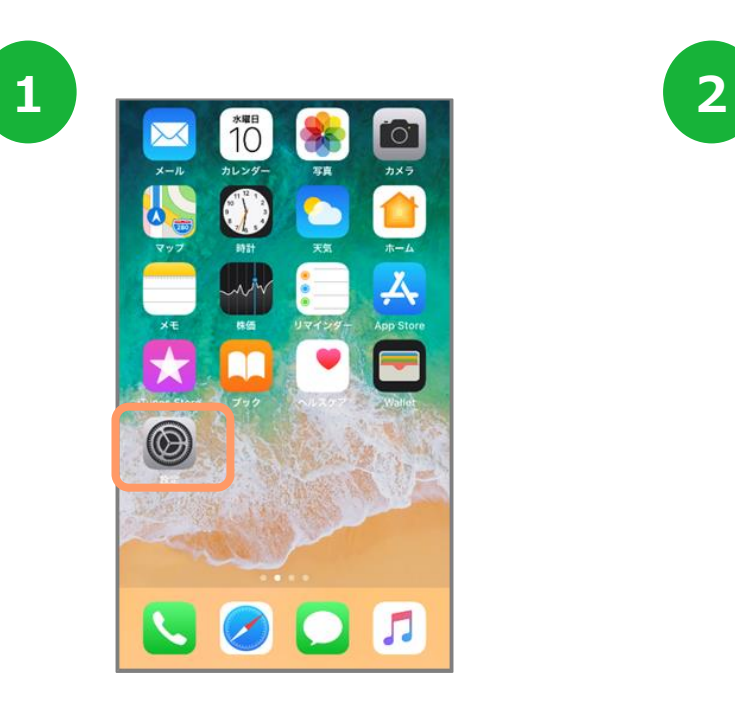

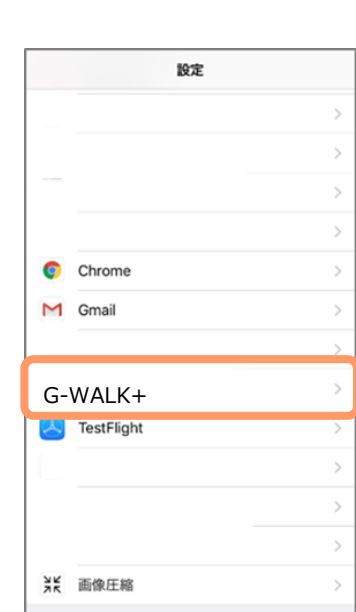

iPhoneの設定を開きます。 インストールしたアプリの中から 『G-WALK+』を選択します。

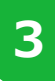

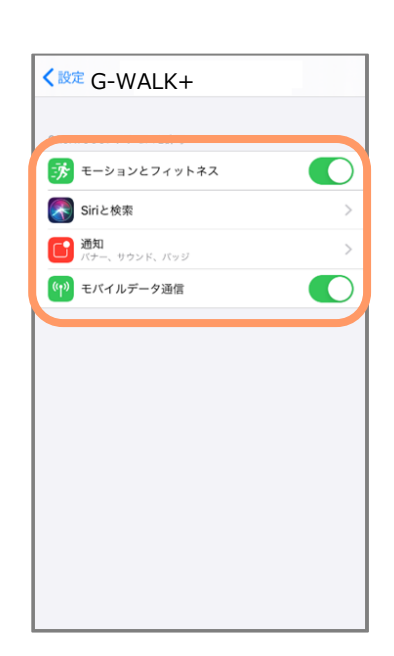

モーションとフィットネス、Siriと検索、 通知、モバイルデータ通信がすべてONに なっていることを確認してください。

#### **17.(補足)G-WALK+とヘルスケアの連携確認 (iPhoneの場合)**

#### **ヘルスケアの設定確認**

※ヘルスケアの歩数がカウントされない、G-WALK+に歩数が連携 されない場合は以下をご確認ください。なおG-WALK+を利用する には、ヘルスケアが必要です。ヘルスケアに登録した情報やデータ集計方法は Apple独自のもので、G-WALK+とは関係ありません

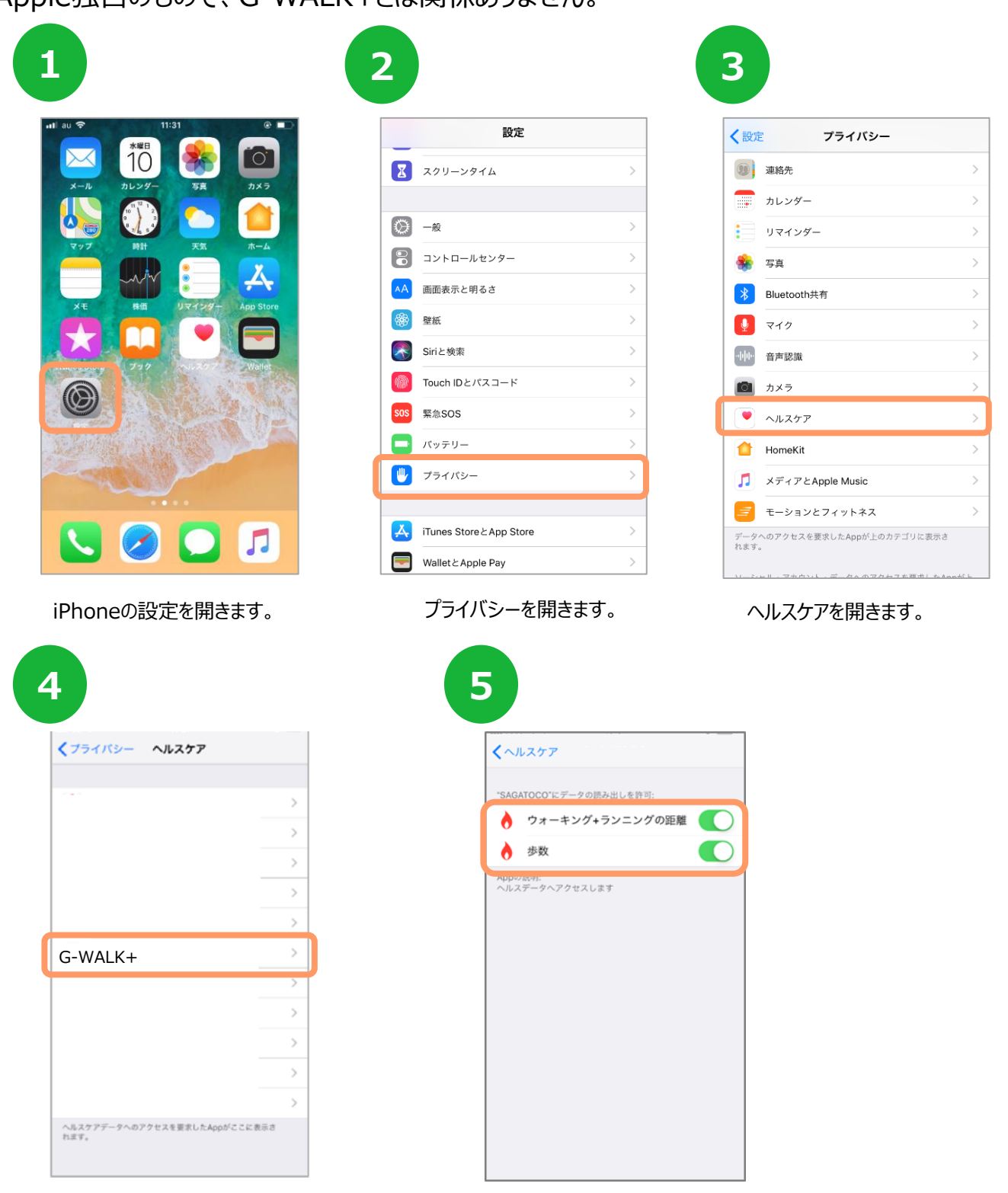